# User's Manual

# nVIDIA *nForce2 Ultra 400 (nForce2 SPP)* mainboard for AMD Socket A processor

#### **TRADEMARK**

All products and company names are trademarks or registered trademarks of their respective holders.

*These specifications are subject to change without notice.*

*Manual Revision 3.0 November 06, 2003*

# **DISCLAIMER OF WARRANTIES:**

**THERE ARE NO WARRANTIES WHICH EXTEND BEYOND THE DESCRIPTION ON THE FACE OF THE MANUFACTURER LIMITED WARRANTY. THE MANUFACTURER EXPRESSLY EXCLUDES ALL OTHER WARRANTIES, EXPRESS OR IMPLIED, REGARDING ITS PRODUCTS; INCLUDING ANY IMPLIED WARRANTIES OF MERCHANTABILITY, FITNESS FOR A PARTICULAR PURPOSE OR NONINFRINGEMENT. THIS DISCLAIMER OF WARRANTIES SHALL APPLY TO THE EXTENT ALLOWED UNDER LOCAL LAWS IN THE COUNTRY PURCHASED IN WHICH LOCAL LAWS DO NOT ALLOW OR LIMIT THE EXCLUSION OF THE IMPLIED WARRANTIES.**

# *80 Port Frequently Asked Questions (Optional)*

Below is a list of some basic POST Codes, possible problems and solutions. For more detailed information about POST Codes, refer to Appendix E in this manual.

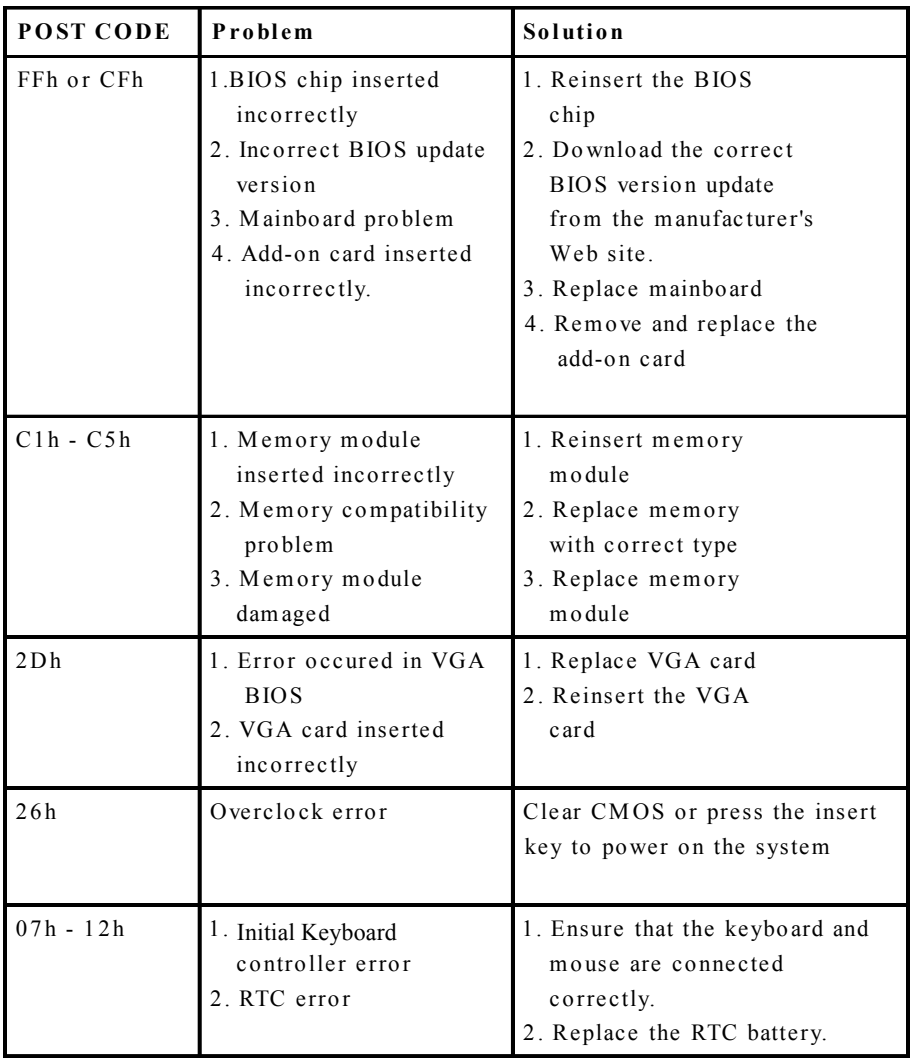

# Table of Contents

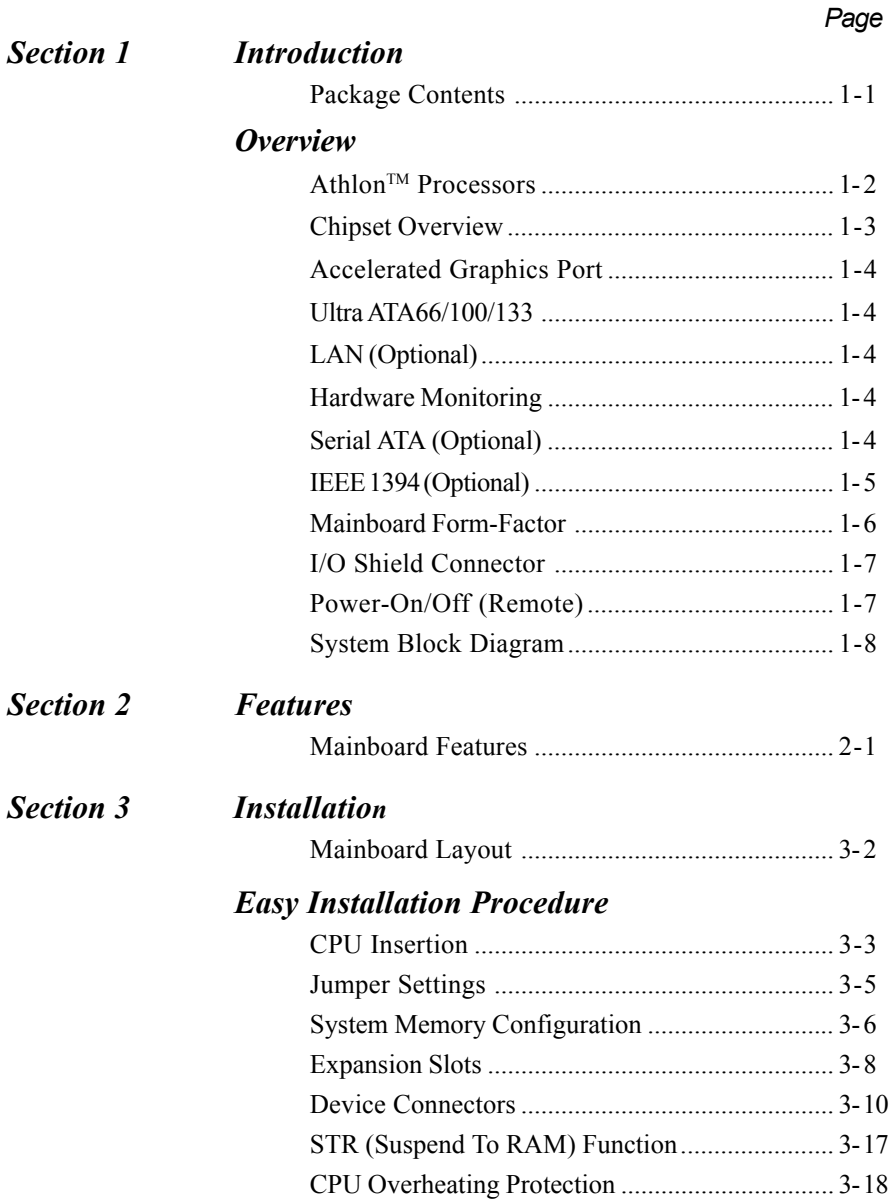

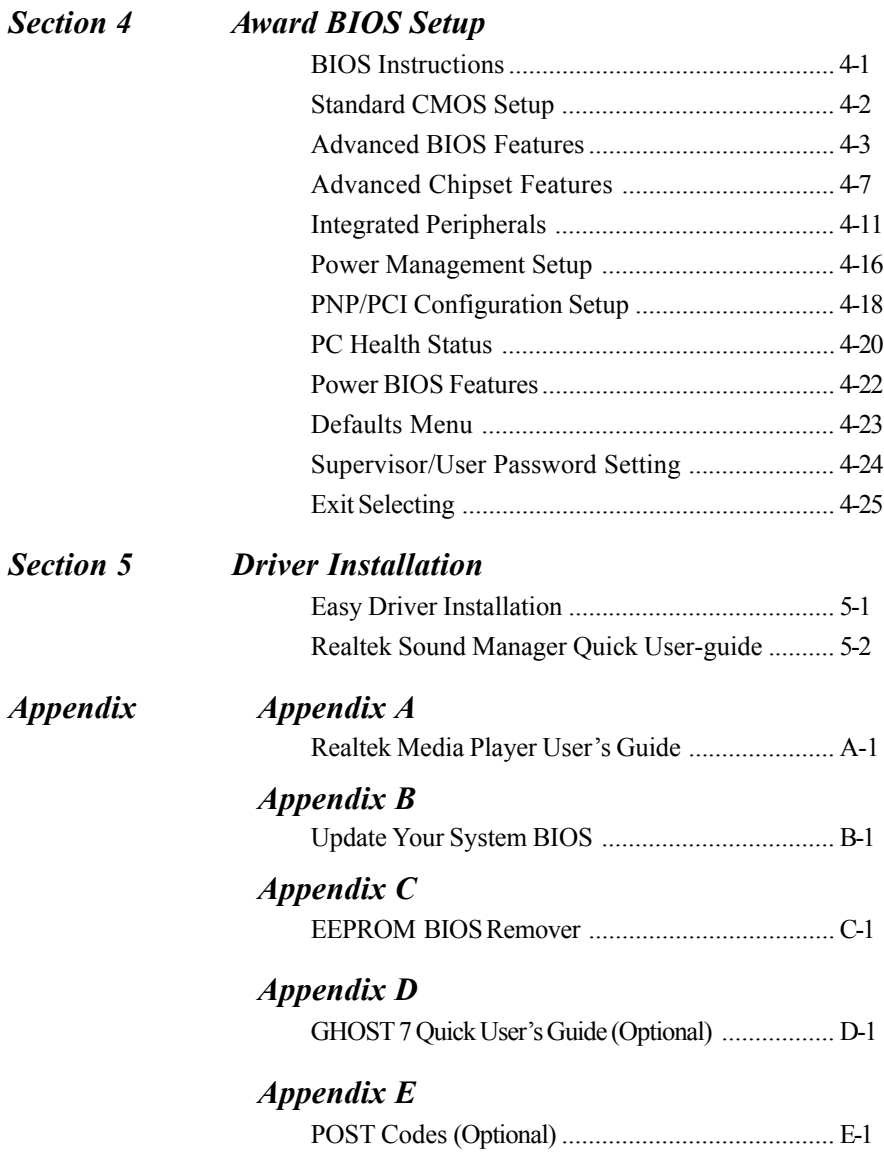

# Page Left Blank

# Section 1 INTRODUCTION

#### Package Contents

#### *Contents*

- A. Mainboard
- B. User's manual
- C. Floppy disk drive cable
- D. HDD drive cable or round cable
- E. CD or diskette (drivers and utilities)
- F. I/O Shield

#### *Deluxe Pack Items*

- G. Game & COM bracket cable
- H. S-ATA data and power cable
- I. IEEE 1394 two ports bracket

#### *Optional Items*

- J. Extra USB2.0 port cable
- K. S/PDIF Module

If you need the optional item, please contact your dealer for assistance.

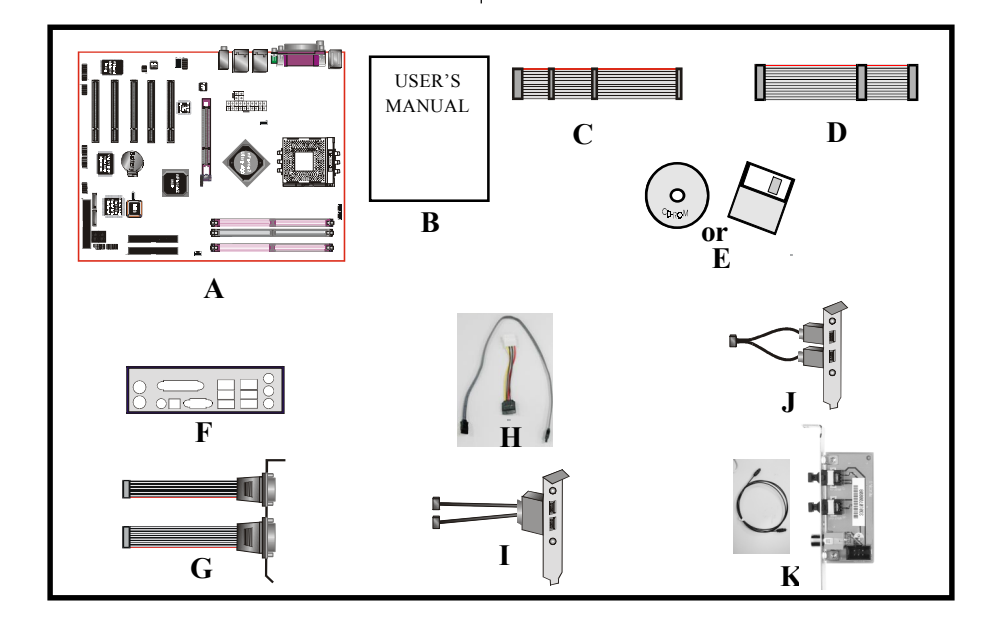

#### AthlonTM Processors

The AMD Athlon<sup>TM</sup> is a seventh-generation micro architecture with an integrated L2 cache, which is powerful enough to support the bandwidth requirements of a large range of applications, hardware, graphics, and memory technologies. These processors implement advanced design techniques such as:

- $\bullet$  Socket A (PGA 462)
- 266/333/400MHz system interface based on the Alpha™ EV6 bus protocol.
- Three out-of-order, superscalar, pipelined Multimedia Units.
- Three out-of-order, superscaler, pipelined Integer Units.
- Fixed-sized internal instruction formats (MacroOPs).
- 72-entry Instruction Control Units.
- AMD enhanced 3DNow!™ technology
- ◆ L1 and L2 caches
- Dynamic branch prediction.

Socket A is the name for AMD's new socketed interface designed to support AMD Athlon<sup>TM</sup> processors. This innovation is made possible by integrating the L2 cache memory on chip with the processor. Socket A will help enable smaller enclosures, and ultimately result in a wider variety of solutions in the market.

The Athlon<sup> $TM$ </sup> processors in the Socket A format continue to deliver the ultimate performance for cutting-edge applications. Both bring to desktop systems running industry-standard x86 software superscalar RISC performance. Being provided in the Socket A format they are the world's most powerful x86 processors. They easily deliver the highest integer, floating-point, and 3D multimedia performance for applications running on x86 platforms around.

It features full-speed, on-chip cache memory, a 266/333/400MHz front side system bus, and enhanced 3DNow!™ technology. The AMD Athlon™ processor is targeted at the performance segment, and as such will have more cache memory and higher clock speeds.

#### Chipset Overview

This board is designed with nVidia chipset, nForce $2^{TM}$  Ultra 400 (also known as nForce2<sup>™</sup> SPP) as North Bridge and nForce2<sup>™</sup> MCP as South Bridge. NVIDIA<sup>®</sup> has developed the next generation System Platform Processor (SPP) nForce™ 2, to provide the highest-performance, fullest-featured system architecture for the AMD Athlon XP Processor™. The second generation System Platform Processor works together with the second generation of the NVIDIA Media Communication Processor, the MCP.

The nForce2 was architected specifically for the AMD AthlonXP Processor. NVIDIA's patent-pending DASP (Dynamic Adaptive Speculative Pre-Processor) technology intelligently predicts and prefetches requests from the AMD Athlon XP Processor to boost system performance beyond its nominal speed grade.

The nForce2 Ultra 400 delivers twice the bandwidth by implementing the new NVIDIA DualDDR™ Memory Architecture speed to DDR 400 memories. This generation System Platform Processor also implements the AGP 8× interface, HyperTransport Link, and is fully compliant with industry standard power management specifications such as ACPI 2.0 and PCI Power Management Interface (PMI) Spec 1.1.

The NVIDIA<sup>®</sup> nForce™ MCP Media and Communications Processor (MCP) provides a highly integrated, high-performance, low-cost PC2001-compliant peripheral controller that supports NVIDIA processor bridge functionality for next-generation PCs. No other single-device controller provides all the functionality of NVIDIA's MCP.

#### Accelerated Graphics Port (AGP)

The AGP slot on the board is compliant with the new AGP 3.0 specification. This new specification enhances the functionality of the original AGP specification by allowing 8X data transfers ( 8 data samples per clock) resulting in maximum bandwidth of 2.1GB/s. In addition, it defines 1.5 volt power supply operation. Complying with this specification, this board supports external AGP-8X/4X cards with Fast Write Transactions. Only 1.5V AGP cards are supported.

#### Ultra ATA/66/100/133

The MCP provides two independent ATA133 IDE controllers, supporting standard programmable input/output (PIO) and Direct Memory Access (DMA) mode operations, as well as UltraDMA-133/100/66/33 standards for a maximum data transfer rate of 133MB/sec per channel.

#### Hardware Monitoring

Hardware monitoring enables you to monitor various aspects of the system operation and status. The features include CPU temperature, voltage and fan speed in RPMs.

#### LAN (Optional)

This mainboard is optionally mounted with LAN chipset. It allows the mainboard to connect to a local area network by means of a network hub.

#### Serial ATA (Optional)

The evolutionary serial ATA interface replaces the standard parallel ATA physical storage interface. The serial ATA specification provides scalability and allows future enhancements to the computing platform. Serial technology overcomes performance limits of parallel interface architecture, meeting the escalating need for faster data throughput in servers and storage devices.

Serial ATA is completely software compatible with parallel ATA, requiring no modification to your operating system. The serial ATA interface cable requires lower voltages and uses smaller cable connectors, providing ease of installation. You can easily upgrade storage devices that are compatible with the serial ATA interface specification.

#### IEEE1394 (Optional)

IEEE 1394 is a high-speed serial bus developed by Apple that allows users to connect up to 63 devices to the serial bus on a PC. IEEE is sometimes called the IEEE 1394 standard, the i.Link connector, FireWire, and the High Performance Serial Bus (HPSB).

IEEE 1394 provides transfer rates up to 400Mbits/sec. IEEE 1394 provides enhanced PC connectivity for consumer electronics audio/video (A/V) appliances, storage peripherals, portable devices such as digital cameras, and inter-PC communications. IEEE 1394 supports hot swapping, multiple speeds on the same bus, and isochronous data transfer providing much needed bandwidth for multimedia operations.

#### Mainboard Form-Factor

The board is designed with ATX form factor - the latest industry standard of chassis. The ATX form factor is essentially a Baby-AT baseboard rotated 90 degrees within the chassis enclosure and a new mounting configuration for the power supply. With these changes the processor is relocated away from the expansion slots, allowing them all to hold full length add-in cards. ATX defines a double height aperture to the rear of the chassis which can be used to host a wide range of onboard I/O. Only the size and position of this aperture is defined, allowing PC manufacturers to add new I/O features (e.g.; TV input, TV output, joystick, modem, LAN, audio, etc.) to systems. This will help systems integrators differentiate their products in the marketplace, and better meet your needs.

- By integrating more I/O down onto the board and better positioning the hard drive and floppy connectors material cost of cables and add-in cards is reduced.
- By reducing the number of cables and components in the system, manufacturing time and inventory holding costs are reduced and reliability will increase.
- By using an optimized power supply, it's possible to reduce cooling costs and lower acoustical noise. An ATX power supply, which has a sidemounted fan, allows direct cooling of the processor and add-in cards making a secondary fan or active heatsink unnecessary in most system applications.

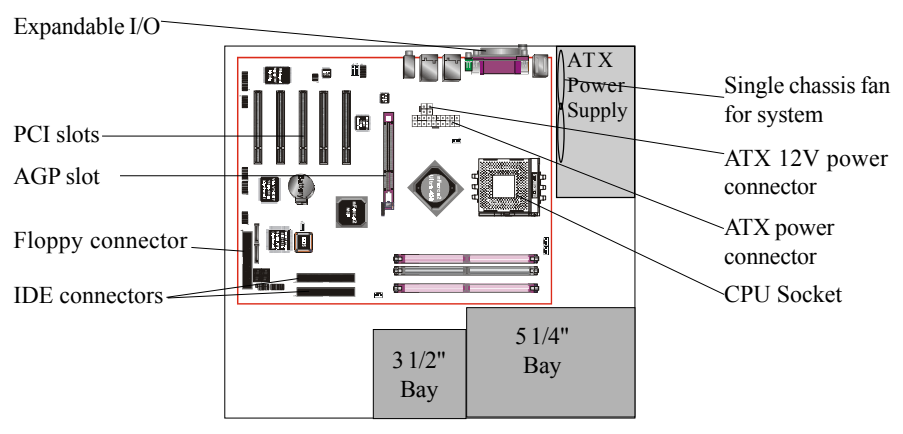

*Figure 2: Summary of ATX chassis features*

#### I/O Shield Connector

*RJ45 LAN* The I/O back panel for this mainboard is shown below (Figure 3). When installing the mainboard into the computer case, use the bundled I/O shield to protect this back panel.

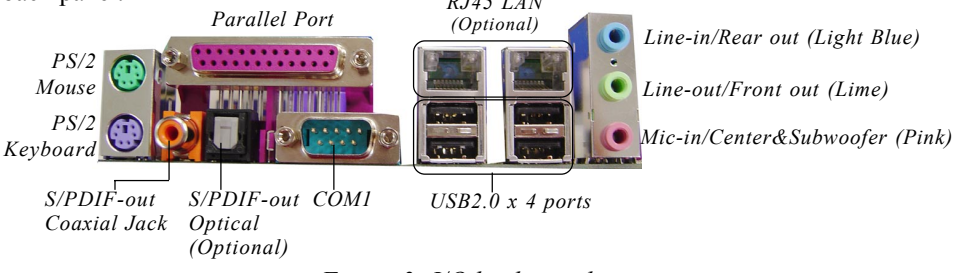

*Figure 3: I/O back panel*

#### Power-On/Off (Remote)

This board has a 20-pin ATX power supply connector (Figure 4). For power supplies that support the **Remote On/Off** feature, this should be connected to the mainboard front panel PW\_ON connector for the computer power On/Off button. This board has been designed with "Soft Off" function. You can turn off the system in two ways: by pressing the front panel power On/Off button or using the "Soft Off" function that can be controlled by an operating system such as Windows ${}^{\circ}XP/$ ME/2000/98.

- **Note: For maintaining the DDR SDRAM power during STR (ACPI S3) function, it is strongly recommended to use power supplies that have a +5VSB current of (>=) 2A. Please check the 5VSB's specification printed on the power supply's outer case.**
- **Note: The board requires a minimum of 250 Watt power supply to operate. Your system configuration (amount of memory, add-in cards, peripherals, etc.) may exceed this minimum power requirement. To ensure that adequate power is provided, use a 300 Watt (or higher) power supply.**

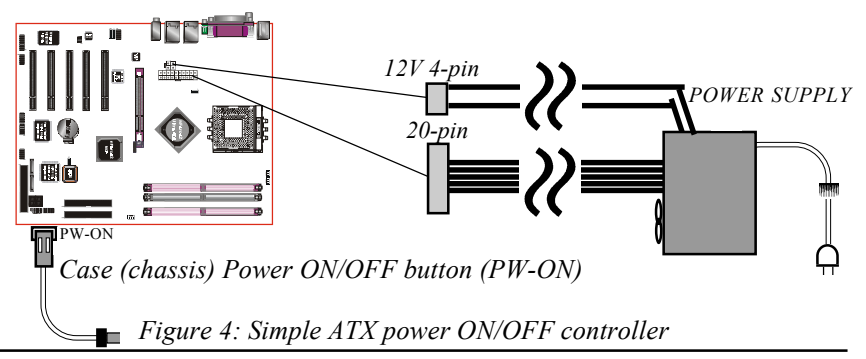

#### System Block Diagram

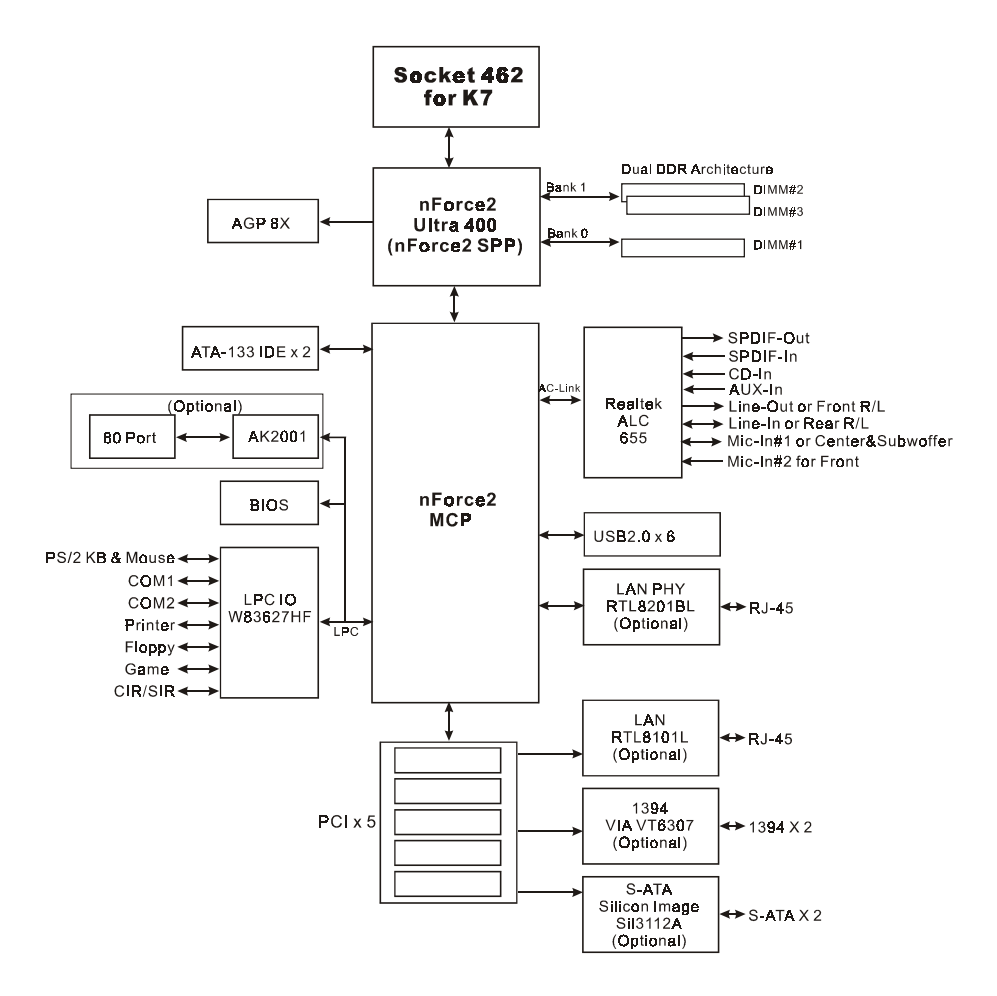

*Figure 5: System Block Diagram*

# Section 2 FEATURES

#### Mainboard Features

#### **Processor**

- Supports 462-pin SocketA for AMD Athlon XP and Barton processors with 266/333/400MHz Front Side Bus
	- Athlon XP (1500+ to 3000+) with 266/333MHz Front Side Bus,
	- Barton (2500+ to 3200+) with 333/400MHz Front Side Bus

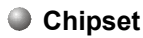

nVidia AGPset : nForce2 Ultra 400 (nForce2 SPP) + MCP

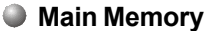

- Three 184-pin DDR DIMM sockets for 64-bit, Unbuffered, Single/ Double-side and Non-ECC DDR-200/266/333/400 DIMMs
- $\bullet$  Supports 128-bit dual channel memory architecture
- $\bullet$  Supports up to 3GB memory size

#### **BIOS**

- Flash EEPROM with Award BIOS
	- ACPI v2.0 compliant
	- S3 (Suspend to DRAM) sleep-state support
	- SMBIOS (System Management BIOS) v2.2 compliant
	- Supports Power failure recovery
	- Capable to waked the computer up from specific states by LAN, Power switch, PME#, RTC alarm, USB, PS2 KB&Mouse, Modem ring on COM#1…

#### **Onboard PCI Devices**

◆ 1394 --> Integrated VIA VT6307 1394 controller with 2 ports solution  $\Delta$  IEEE-1394a compliant with up to 400Mbps bandwidth

- LAN --> Embedded 10/100Mbps Fast Ethernet controller with onboard (Optional) RTL8201BL PHY Integrated 10/100Mbps Fast Ethernet controller from RTL8101L chip (for high-end model only)
- S-ATA --> Integrated Serial ATA controller from Silicon Image SIL3112A for 2 ports solution with RAID 0, 1support up to 150MB/sec transfer rate (Optional)

 For more detailed information about S-ATA, refer to user's manual in the attached CD.

 IDE --> Embedded IDE controller with 2 ordinary IDE ports up to 4 IDE devices, supports ATA-133 with up to 133MB/sec bandwidth

#### **Legacy IO Controller**

 Winbond W83627HF LPC IO controller with floppy, printer, game, serial and CIR/SIR interface

#### **Audio**

- Six channel audio with analog and digital output using Realtek ALC655 AC'97 CODEC
	- AC'97 v2.3 compliant
	- In 2-CH mode, supports Line-In (Light Blue), Line-Out (Lime) and Mic-In (Pink) at rear panel
	- In 6-CH mode, supports Rear speaker out (Light Blue), Front speaker out (Lime) and Center&Subwoofer speaker out (Pink) at rear panel
	- Supports CD-In, Aux-In and S/PDIF-in/out interface
	- Supports Line-out and Mic-In for front panel
	- Supports automatic "jack-sensing"

#### **Peripheral Interfaces**

#### ) **At Rear Panel**

- PS/2 keyboard and mouse ports
- One Parallel (printer) port
- One S/PDIF-out Coaxical jack
- One S/PDIF-out Optical (Optional)
- One Serial port
- Two RJ45 LAN connector (Optional)
- ◆ Four USB2.0 ports
- Three Audio jacks

#### )**Onboard connector and pin-header**

- One floppy drive connector
- Two IDE connectors
- Two extra USB2.0 ports
- One CD-IN and One AUX-IN connector
- One S/PDIF in/out connector
- One IR connector
- One Front Panel Audio connector
- One Game port connector
- Two S-ATA connectors (Optional)
- Two 1394 connectors (Optional)
- Three Fan connectors

#### **G** Front Panel Controller

- Supports Reset & Soft-Off switches
- Supports HDD & Power LEDs
- Supports PC speaker

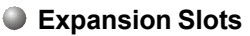

- One AGP slots supporting 1.5v 4X/8X AGP cards
	- AGP v3.0 compliant
- Five PCI bus sockets with Bus Master support
	- PCI v2.2 compliant

#### **Other Features**

- Magic Health a BIOS H/W monitoring utility for voltage, temperature and fan-speed sensing displayed during POST
- EZ Boot A simple shortcut to select the boot device, e.g. hard drive, CD-ROM or floppy without entering CMOS setup
- Supports exclusive KBPO (Keyboard Power On) function
- **Power BIOS** for excellent over clocking capabilities through
	- subtle voltage tuning for CPU, Memory, AGP
	- subtle frequency tuning on FSB
- CPU Overheating Protection
- P80P for system debugging (Optional)

#### **Form Factor**

 $\div$  305 x 245 mm ATX size

# Section 3 INSTALLATION

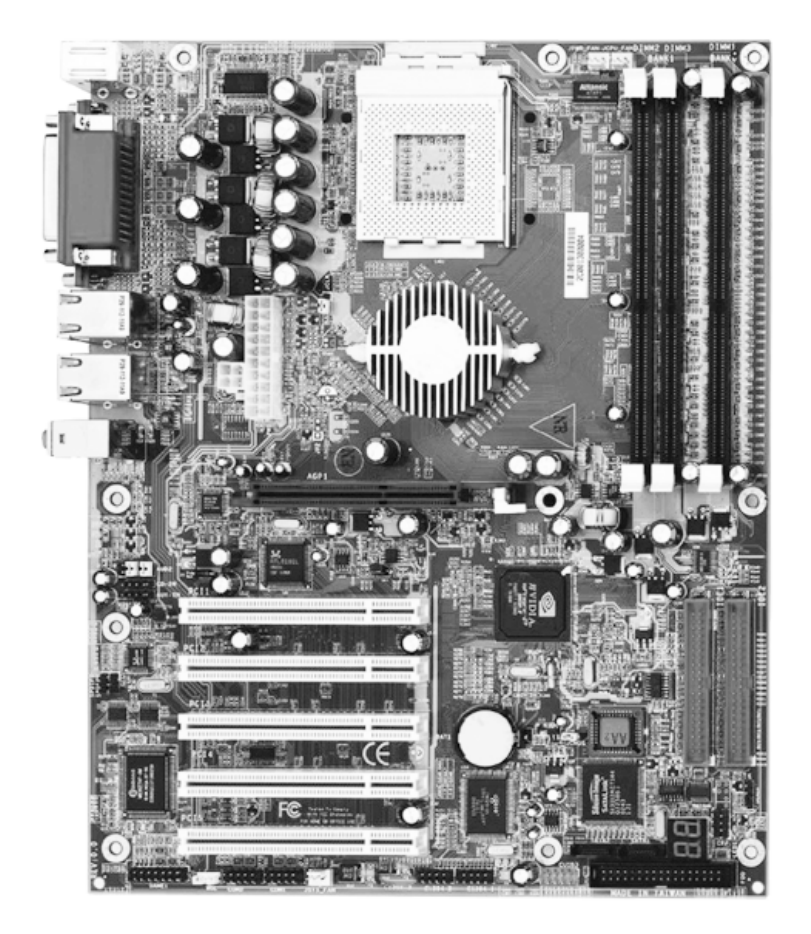

### **Mainboard Layout**

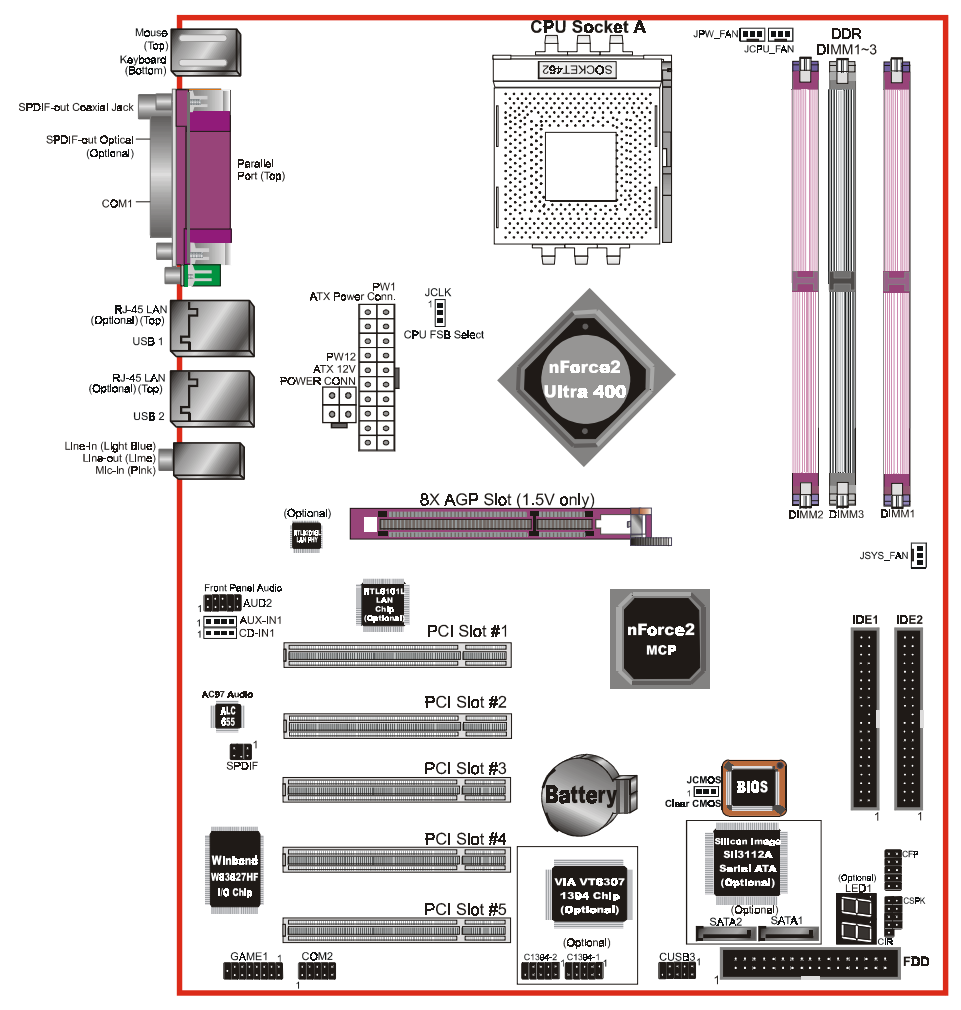

*<Figure 1>*

#### Easy Installation Procedure

The following must be completed before powering on your new system:

- **3-1. CPU Installation**
- **3-2. Jumper Settings**
- **3-3. System Memory Configuration**
- **3-4. Expansion Slots**
- **3-5. Device Connectors**

#### 3-1 CPU Installation

CPU Insertion: (use AMD Athlon<sup>TM</sup> as reference)

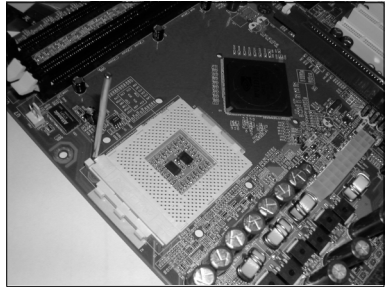

*<Figure 2>*

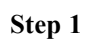

Open the socket by raising the actuation lever.

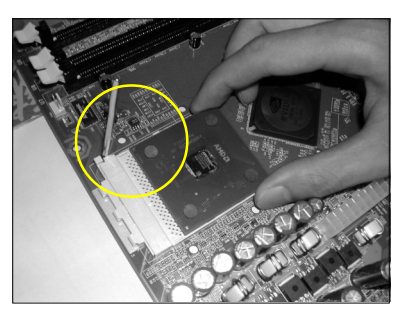

*<Figure 3>*

#### **Step 2**

Insert the processor.

Ensure proper pin 1 orientation by aligning the FC-PGA corner marking with the socket corner closest to the actuation arm tip. The pin field is keyed to prevent misoriented insertion.

Don't force processor into socket. If it does not go in easily, check for mis-orientation and debris.

Make sure the processor is fully inserted into the socket on all sides.

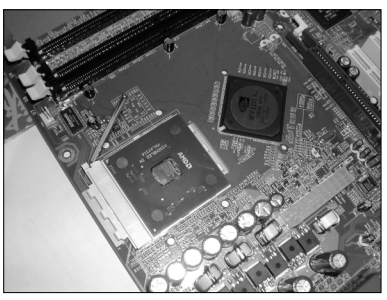

*<Figure 4>*

#### **Step 3**

Close the socket by lowering and locking the actuation lever.

#### **Step 4**

Thermal compound and qualified heatsink recommended by AMD are a must to avoid CPU overheat damage. For more information about installing your CPU, please refer to the AMD website article "Socket A AMD processor and Heatsink Installation Guide" http://www.amd.com/products/cpg/athlon/pdf/23986.pdf.

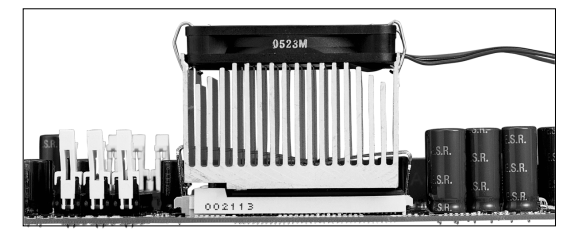

*<Figure 5>*

#### 3-2 Jumper Settings

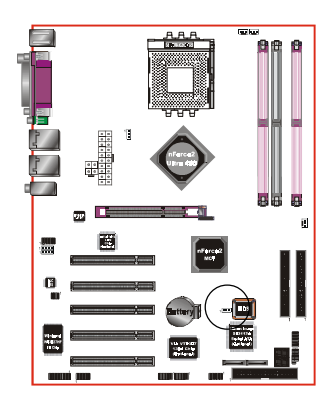

**JCMOS:** Clear CMOS data Jumper

If the CMOS data becomes corrupted or you forgot the supervisor or user password, clear the CMOS data to reconfigure the system back to the default values stored in the ROM BIOS.

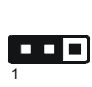

Settings: 1-2: Normal (Default) 2-3: Clear CMOS

To CMOS Clear data, please follow the steps below.

- 1. Turn off the system.
- 2. Change the jumper from "1-2" to "2-3" position for a few seconds.
- 3. Replace the jumper on to the "1-2" position.
- 4. Turn on the system and hold down the <Del> key to enter BIOS setup.

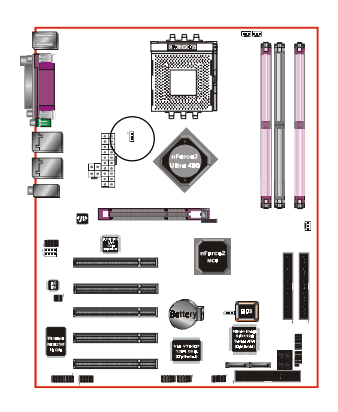

**JCLK:** CPU FSB Select Jumper

> This jumper is used to select the front side bus of the CPU installed on the mainboard.

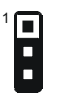

Settings: 1-2: 100/133 MHz 2-3: 133/166/200 MHz (Default)

Note: Overclocking may cause system instability and are not guaranteed to provide better system performance.

#### 3-3 System Memory Configuration

#### Memory Layout

The mainboard accommodates three PC1600/2100/2700/3200 184-pin DIMMs (Dual Inline Memory Modules):

- Supports up to 3.0GB of 200/266/333/400MHz DDR SDRAM
- Supports up to 3 DDR DIMMs (refer to Table 1)
- Supports  $64/128/256/512Mb$ ,  $1Gb \times 8 < x16 DRAMs$
- Supports 128-bit dual channel memory architecture
- Supports unbuffered and non-ECC DIMMs
- Supports configurations defined in the JEDEC DDR DIMM specification

Figure 6 and Table 1 show several possible memory configurations.

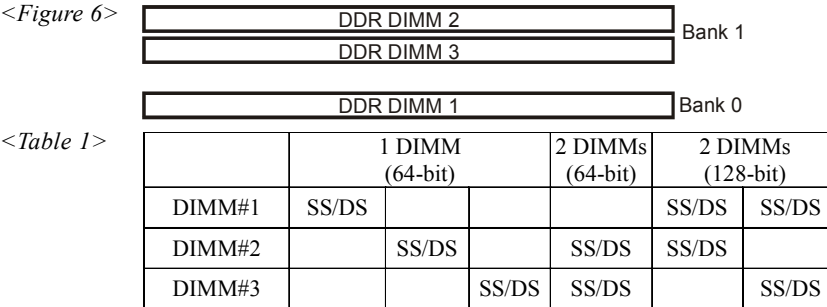

#### **NOTES:**

• DIMM#2 & #3 shared same memory bus and DIMM#1 is dedicated for  $2<sup>nd</sup>$ channel memory bus.

#### **We recommend you to use DIMM socket of the same color to obtain the best memory performance.**

- For one DIMM memory configuration, the DIMM can be located on any of DIMM#1 to DIMM#3 in 64-bit mode
- For two DIMMs memory configuration, the DIMMs can be located on DIMM#2/#3 and DIMM#1 in 128-bit mode. It is preferable to use DRAM DIMM of the same type and size.
- For three DIMMs memory configuration, the DIMMs can be located on all DIMM sockets in 128-bit mode.
- Using non-compliant memory with higher bus speeds (overclocking) may severely compromise the integrity of the system.

#### DIMM Module Installation

Figure 7 displays the notch on the DDR DIMM memory module.

DIMMs have 184 pins and one notch that matches with the DDR DIMM socket. DIMM modules are installed by placing the chip firmly into the socket and pressing straight down as shown in figure 8 until the white clips close and the module fits tightly into the DIMM socket (figure 9).

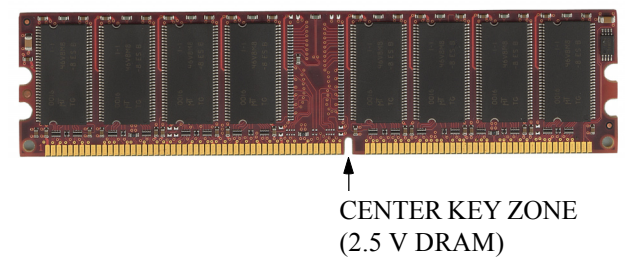

*<Figure 7> DIMM notch*

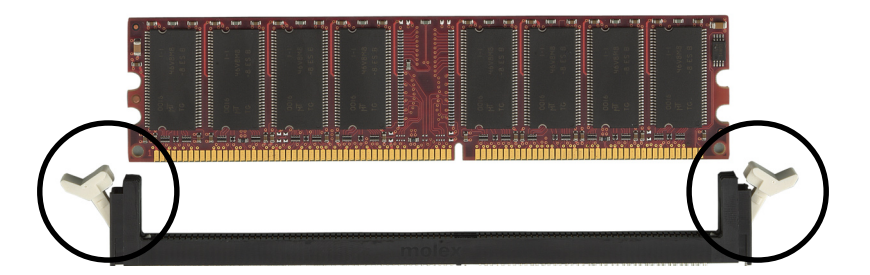

*<Figure 8> DIMM module clips before installation*

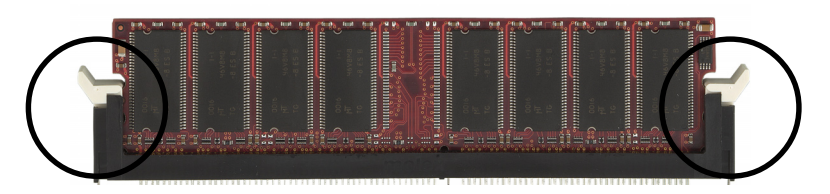

*<Figure 9> DIMM module clip after installation*

To remove the DIMM module press down the white clips and the module is ejected from the socket.

#### 3-4 Expansion Slots

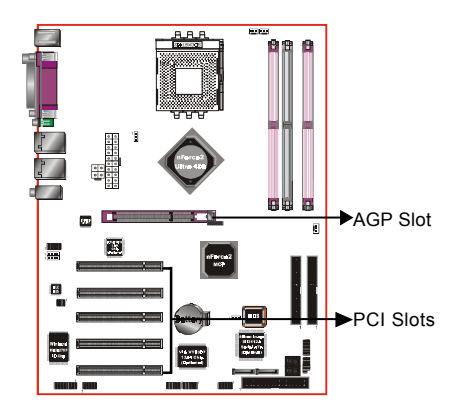

#### **AGP Slot**

The mainboard is equipped with an AGP slot. Make sure you install a card that supports the 1.5V specification.

#### **PCI Slots**

The mainboard is equipped with 5 PCI slots.

## **Installing an Expansion Card**

The steps below assume that the mainboard is already installed in the system chassis.

- 1. Make sure the PC and all other peripheral devices connected to its has been powered down.
- 2. Disconnect all power cords and cables.
- 3. Remove the system unit cover.
- 4. Remove the bracket of the slot that you intend to use. (You need to remove the screw in order to remove the bracket.)
- 5. Align the card above the slot then press it down firmly until it is completely seated in the slot.
- 6. Secure the card to the chassis with the screw you removed in step 4.
- 7. Replace the system unit cover.
- 8. Power on the PC.
- 9. Enter the BIOS step program to make the necessary settings.
- 10. Save the settings and restart the PC.
- 11. Install the software drivers of the expansion cards, if necessary.

# **AGP Card Installation Caution**

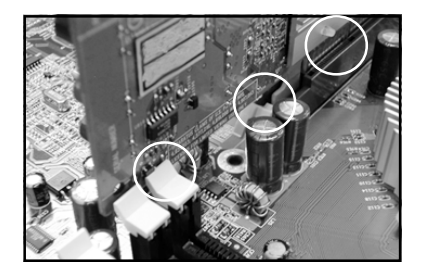

- 1. AGP card component is blocked by DIMM socket lock.
- 2. AGP slot clicker is not locked.
- 3. AGP card edge connector is not inserted properly.

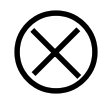

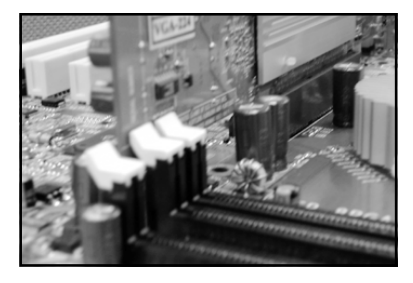

- 1. AGP card component is not blocked by DIMM socket lock.
- 2. AGP slot clicker is locked.
- 3. AGP card edge connector is inserted properly.
- 1. AGP slot clicker is not locked.
- 2. AGP card edge connector is not inserted properly.

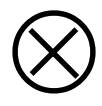

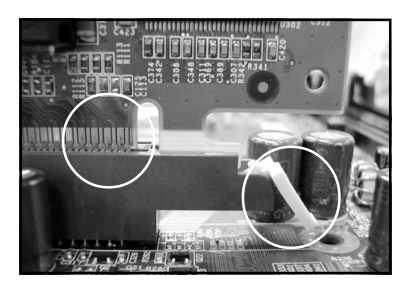

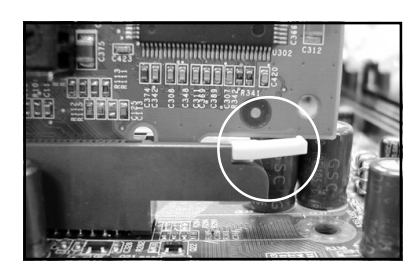

- 1. AGP slot clicker is locked.
- 2. AGP card edge connector is inserted properly.

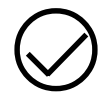

### 3-5 Device Connectors

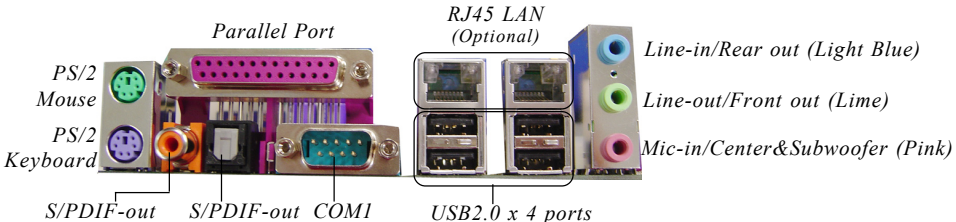

*Coaxial Jack*

*Optical (Optional)* *USB2.0 x 4 ports*

*Figure 10 - I/O Ports*

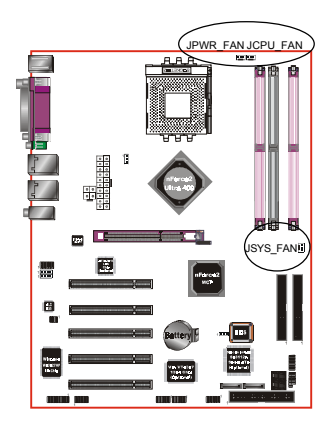

### **JCPU\_FAN / JPWR\_FAN / JSYS\_FAN:**

CPU/Power/Chassis Fan Power Connectors

JCPU FAN: The CPU must be kept cool by using a fan with heatsink.

JPWR\_FAN: If you are installing an additional fan in the unit, connect to the fan connector.

JSYS FAN: The chassis fan will provide adequate airflow throughout the chassis to prevent overheating the CPU.

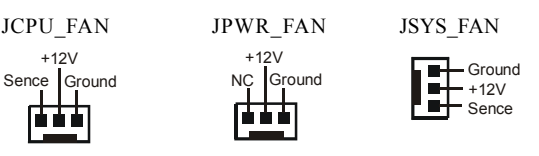

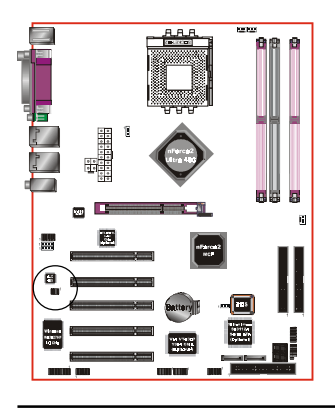

**SPDIF:** Sony/Philips Digital InterFace connector This connector links digital audio between the mainboard and your audio devices, such as CD player, sampler or DAT recorder. It allows the digital transmission of audio data in SPDIF format.

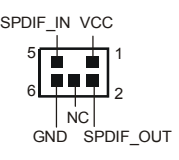

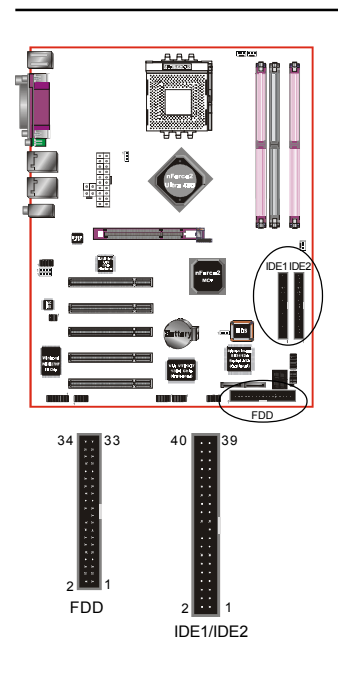

**FDD:** Floppy Controller Connector This mainboard is equipped with a floppy disk drive connector for connecting up to 2 floppy disk drives.

**IDE1/IDE2:**Ultra DMA-66/100/133 Primary/Secondary IDE Connector

This mainboard is equipped with 2 IDE disk connectors for connecting up to 4 ATA-133 IDE drives. It supports PIO and DMA mode operations for maximum data transfer rate of 133MB/sec per channel.

 When use two IDE drives, one must be set to Master mode and the other one to Slave mode. Refer to your disk drive user's manual for information about selecting the proper drive switch settings.

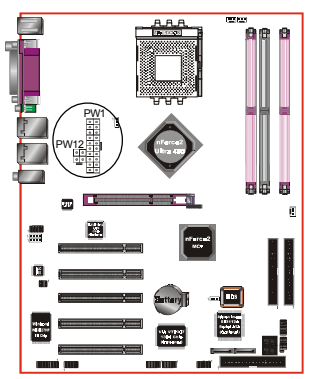

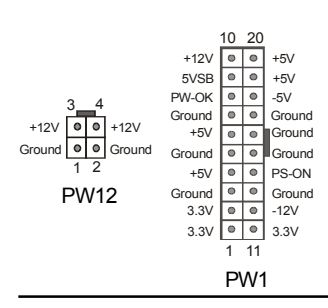

#### **PW1:** 20-pin ATX Power Connector **PW12:** 4-pin ATX12V Power Connector

The mainboard is equipped with a standard 20-pin ATX main power connector and a 4-pin +12V power connector for connecting an ATX12V power supply. The plugs of the power cables are designed to fit in only one orientation. Find the proper orientation then insert the plugs into the connectors until they fit in place.

#### **Caution:**

**The PW1 and PW12 Power Connector must be used simultaneously or else this system will not boot-up.**

 The board requires a minimum of 250 Watt power supply to operate. Your system configuration (amount of memory, add-in cards, peripherals, etc.) may exceed this minimum power requirement. To ensure that adequate power is provided, use a 300 Watt or greater power supply.

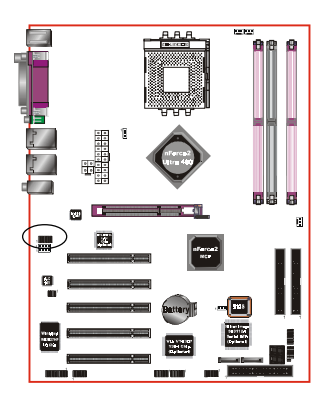

**AUD2**: Front Panel Audio Connector When the jumpers are removed this connector can be used for front panel audio. The front panel line-out phone jack should have a "normal close" switch . Without a phone- plug inserted, the rear panel audio is enabled. With phone plug inserted, the rear panel audio will be disabled.

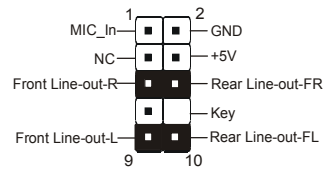

#### **Settings:**

*Pins (5-6) & (9-10) Short (default):* Only the onboard rear panel audio jack can be used.

*Pins (5-6) & (9-10) Open:* Only front panel audio jack can be used.

 In 2-Channel audio mode, Mic-In is shared for both front panel and rear panel. In 6-Channel audio mode, the Mic-In is dedicated for front panel use, and rear panel Mic-In function will switch to Center and Subwoofer support.

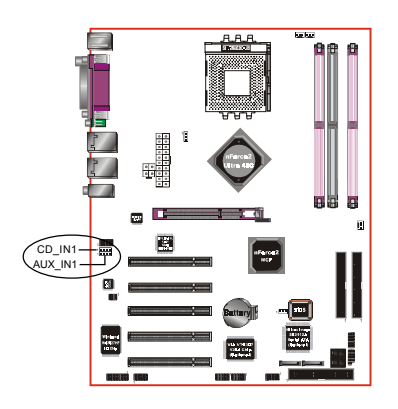

**CD\_IN1/AUX\_IN1:** CD Audio\_IN Connector The CD IN1 and AUX IN1 connectors are used to receive audio from a CD-ROM drive, TV tuner or MPEG card.

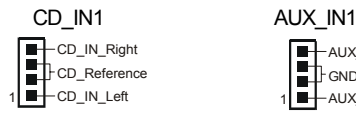

**1** AUX\_IN\_Left AUX\_IN\_Right  $\mathbb F$  GND

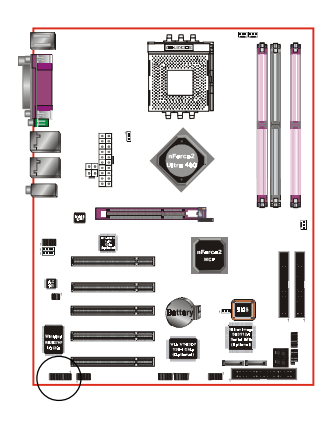

#### **GAME1:** Game/MIDI connector

This port works well with any application that is compatible with the standard PC joystick.

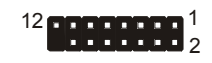

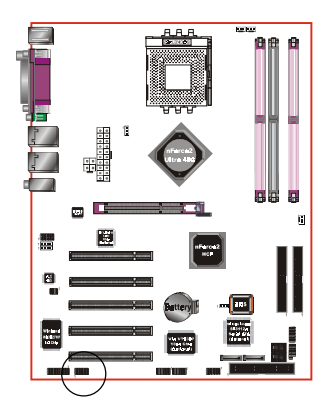

#### **COM2:** Serial Port Connector

The serial port can be used with modems, serial printers, remote display terminals, and other serial device.

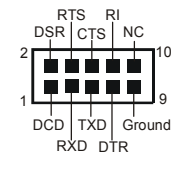

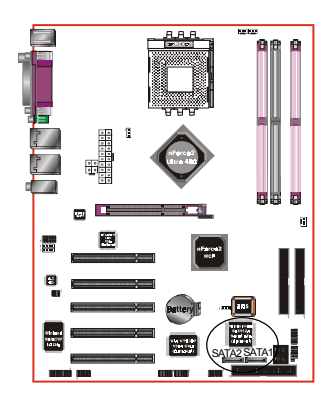

#### **SATA1 / SATA2:** Serial ATA Connectors (Optional)

These connectors enable you to connect Serial ATA devices that conform to the Serial ATA specification.

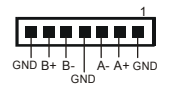

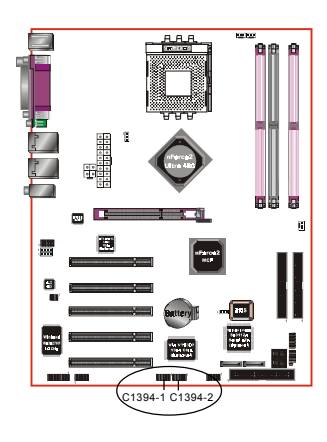

**C1394-1 / C1394-2 :** (Optional )

400Mbps 1394a (FireWire) Connectors C1394-1 and C1394-2 enable you to connect two IEEE 1394 ports for use with external devices that conform to the IEEE 1394 specification.

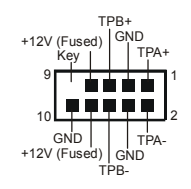

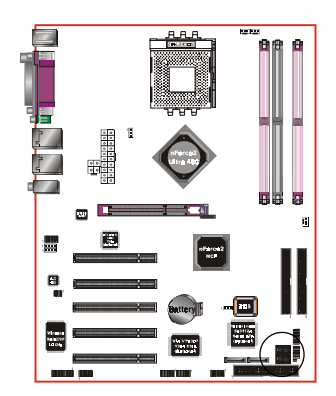

**LED1:** 80 Port Debug LED (Optional) Provides two-digit POST code to show why the system fail to boot. Allows quick and easy optimization.

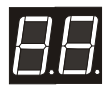

80 Port Debug 7-segment LED display (Refer to Appendix E for POST codes)

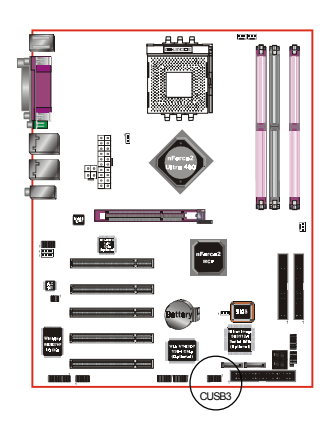

#### **CUSB3:** Two USB 2.0 ports

This mainboard includes 2 additional onboard USB ports, identified by two 10-pin connector.

If you wish to use the additional USB ports, install the card-edge bracket to the system chassis then insert its cables to this 10-pin connector.

USB2.0 allows data transfer speed up to 480Mbps.

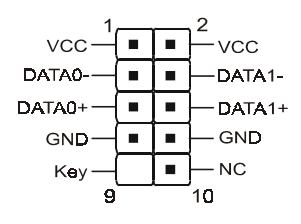

#### **CAUTION !**

Please make sure the USB cable has the same pin assignment. A different pin assignment may cause damage to the system. If you need the USB cable, please contact our retailer.

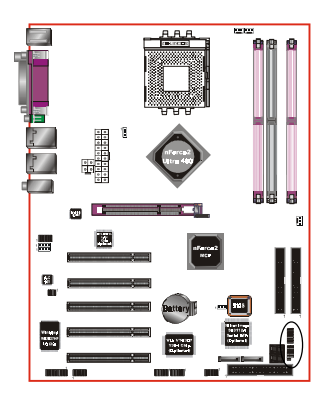

#### **CFP / CIR / CSPK**

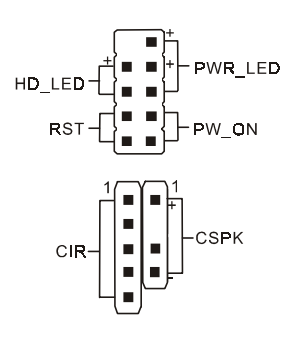

**CFP:** Front Panel Connector

#### **HD\_LED**

This LED will light up whenever the hard drive is being accessed.

#### **PWR\_LED**

This connects to the power button of the system chassis

#### **RST**

This switch allows you to reboot without having to power off the system thus prolonging the life of the power supply or system.

#### **PW\_ON**

This is connected to the power button on the case. Using the Soft-Off by Pwr-BTTN feature, you can choose either Instant Off (turn off system immediately) or 4 sec delay (push the button for 4 seconds to turn off the system). When the system is in 4 sec delay mode, suspend mode is enabled by pushing the button momentarily.

#### **CIR:** IR connector

Connect your IrDA cable to the IR connector.

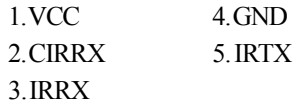

#### **CSPK:** Speaker

Connect to the system's speaker for beeping

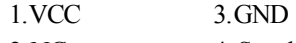

2. NC 4. Speaker

#### 3-6 STR (Suspend To RAM) Function

This mainboard supports the STR (Suspend To RAM) power management scheme by maintaining the appropriate power states in the DDR SDRAM interface signals. The power source to the DDR SDRAM is kept active during STR (ACPI S3). Advanced Configuration Power Interface (ACPI) provides many Energy Saving Features for operating systems that support Instant ON and QuickStart<sup>™</sup> function.

- 1. To enable STR functionality to save system power :
	- a. Install ACPI certified add-on cards (such as AGP, LAN, and modem cards).
	- b. In BIOS, under Power Management Setup (refer to Section 4), select "ACPI Suspend Type: S3(STR)". If you have a USB mouse or keyboard, set "USB Resume from S3" to "Enabled".
	- c. Install Windows® XP/2000/ME/98SE.
	- d. Restart the system.
	- e. When in Windows, open the Control Panel Power Management application, and click the Advanced tab. In the Power buttons section, select "Stand By" from the drop-down lists.
- 2. To activate the STR function:
	- a. Click the START button and choose Shut Down.
	- b. In the Shut Down Windows dialog box, select the Stand By option to enter STR mode.

The following are the differences between STR power saving mode and Suspend (Power On Suspend) mode:

- a. STR is the most advanced Power Management mode.
- b. STR cuts all the power supplied to peripherals except to memory max. power saving.
- c. STR saves and keeps all on-screen data including any executed applications to DDR SDRAM.
- d. In STR mode, you must push the power button (connected to the onboard PW-On of CFP pin), click your USB mouse buttons, or press your USB keyboard keys to wake up your system to the last display.

#### 3-7 CPU Overheating Protection

This mainboard is equipped with CPU Overheating Protection. It will automatically remove power to shutdown the system when CPU temperature reaches approximately 110°C. This is to prevent long term damage to the CPU from overheating. When this happens, the speaker produces a sustained beep sound and the system will not be able to power on. This protection is designed through hardware and no BIOS setup is required.

To power on your system again,

- **Step 1:** Unplug the ATX power cord (or turn off the ATX power supply switch)
- **Step 2:** Wait a few minutes for the CPU to cool.
- **Step 3:** Check that the CPU heatsink and cooling fan assembly is properly installed. **Be careful when touching the heatsink as it may be hot.**
- **Step 4**: Plug back the ATX power cord (or turn on the ATX power supply switch) and power -on the system.

If the beeping sound persists, repeat Step 1 to remove the power source.

#### **Note**:**The CPU Overheating Protection will function only if the CPU is designed with an internal thermal diode. AMD Athlon XP or later CPUs is equipped with internal thermal diode.**
# Section 4 BIOS SETUP

# Main Menu

The ROM BIOS contains a built-in Setup program which allows user to modify the basic system configuration and hardware parameters. The modified data is stored in a battery-backed CMOS, so that data will be retained even when the power is turned off. In general, the information saved in the CMOS RAM will stay unchanged unless there is a configuration change in the system, such as hard drive replacement or a device is added.

It is possible for the CMOS battery to fail causing CMOS data loss. If this happens you will need install a new CMOS battery and reconfigure your BIOS settings.

 $\blacktriangleright$  The BIOS setup screen and description are for reference only, and may not exactly match what you see on your screen. The contents of BIOS are subject to change without notice. Please visit our website for updates.

## **To enter the Setup Program :**

Power on the computer and press the <Del> key during the POST (Power On Self Test). The BIOS CMOS SETUP UTILITY opens.

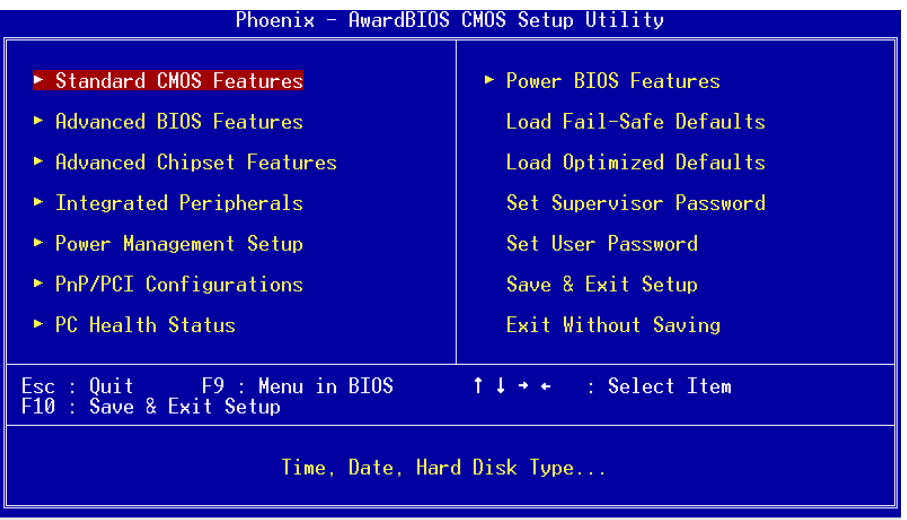

*Figure 1: CMOS Setup Utility*

The main menu displays all the major selection items. Select the item you need to reconfigure. The selection is made by moving the cursor (press any direction (arrow key ) to the item and pressing the 'Enter' key. An on-line help message is displayed at the bottom of the screen as the cursor is moved to various items which provides a better understanding of each function. When a selection is made, the menu of the selected item will appear so that the user can modify associated configuration parameters.

# 4-1 Standard CMOS Setup

Choose "STANDARD CMOS FEATURES" in the CMOS SETUP UTILITY Menu (Figure 2). Standard CMOS Features Setup allows the user to configure system settings such as the current date and time, type of hard disk drive installed, floppy drive type, and display type. Memory size is auto-detected by the BIOS and displayed for your reference. When a field is highlighted (use direction keys to move the cursor and the <Enter> key to select), the entries in the field can be changed by pressing the  $\langle PgDn\rangle$  or the  $\langle PgUp\rangle$  key.

| Phoenix - AwardBIOS CMOS Setup Utility<br>Standard CMOS Features                        |                                                    |                                                    |  |
|-----------------------------------------------------------------------------------------|----------------------------------------------------|----------------------------------------------------|--|
| $Date \ (mm: dd:yy)$<br>Time (hh:mm:ss)                                                 | Tue, Mar 25 2003<br>10:40:0                        | Item Help                                          |  |
| ► IDE Primary Master<br>► IDE Primary Slave                                             |                                                    | Menu Level<br>Þ.<br>Change the day, month,         |  |
| $\blacktriangleright$ IDE Secondary Master<br>$\blacktriangleright$ IDE Secondary Slave |                                                    | year and century                                   |  |
| Drive A<br>Drive B<br>Floppy 3 Mode Support                                             | [1.44M, 3.5 in.]<br>[None]<br>[Disabled]           |                                                    |  |
| Video<br>Halt On                                                                        | [EGA/VGA]<br>[All , But Keyboard]                  |                                                    |  |
| Base Memory<br>Extended Memory<br>Total Memory                                          | 640K<br>65472K<br>1024K                            |                                                    |  |
| 1↓→←:Move Enter:Select<br>F5: Previous Values                                           | +/-/PU/PD:Value F10:Save<br>F6: Fail-Safe Defaults | ESC:Exit F1:General Help<br>F7: Optimized Defaults |  |

*Figure 2: Standard CMOS Setup*

**Notes:**

- If the hard disk Primary Master/Slave and Secondary Master/Slave are set to Auto, the hard disk size and model will be auto-detected.
- The "Halt On:" field is used to determine when the BIOS will halt the system if an error occurs.

# 4-2 Advanced BIOS Features

Selecting the "ADVANCED BIOS FEATURES" option in the CMOS SETUP UTILITY menu allows users to change system related parameters in the displayed menu. This menu shows all of the manufacturer's default values for the board.

Pressing the [F1] key displays a help message for the selected item.

| Phoenix - AwardBIOS CMOS Setup Utility<br>Advanced BIOS Features            |                                                                           |                        |  |
|-----------------------------------------------------------------------------|---------------------------------------------------------------------------|------------------------|--|
| <u>Virus Warning Theory Serves</u><br>CPU Internal Cache                    | [Disabled]<br><b>Example 1</b> Enabled]                                   | Item Help              |  |
| External Cache in the [Enabled]                                             |                                                                           | Menu Level —           |  |
| Quick Power On Self Test [Enabled]<br>ATA RAID & SCSI Boot Order[RAID,SCSI] |                                                                           | Allows you to choose   |  |
| First Boot Device [Floppy]                                                  |                                                                           | the VIRUS warning      |  |
| Second Boot Device [HDD-0]                                                  |                                                                           | feature for IDE Hard   |  |
| Third Boot Device <b>Th</b>                                                 | <b>EXECUTE:</b> [LS120]                                                   | Disk boot sector       |  |
| Boot Other Device [Enabled]                                                 |                                                                           | protection. If this    |  |
| Swap Floppy Drive [Disabled]                                                |                                                                           | function is enabled    |  |
| Boot Up Floppy Seek [Enabled]                                               |                                                                           | and someone attempt to |  |
| Boot Up NumLock Status [On]                                                 |                                                                           | write data into this   |  |
| Gate A20 Option [Fast]                                                      |                                                                           | area, BIOS will show   |  |
| Security Option [Setup]<br>APIC Mode [Enabled]                              |                                                                           | a warning message on   |  |
|                                                                             |                                                                           | screen and alarm beep  |  |
| MPS Version Control For OS[1.4]                                             |                                                                           |                        |  |
| HDD S.M.A.R.T. Capability [Disabled]                                        |                                                                           |                        |  |
| Full Screen LOGO Show [Enabled]                                             |                                                                           |                        |  |
| Small Logo(EPA) Show [Enabled]                                              |                                                                           |                        |  |
| 1↓→←:Move Enter:Select +/-/PU/PD:Value F10:Save ESC:Exit F1:General Help    | F5: Previous Values     F6: Fail-Safe Defaults     F7: Optimized Defaults |                        |  |

*Figure 3: BIOS Features Setup*

# **Virus Warning**

During and after system boot up, any attempt to write to the boot sector or partition table of the hard disk drive halts the system and an error message appears.

You should then run an anti-virus program to locate the virus. Keep in mind that this feature protects only the boot sector, not the entire hard drive. The default is Disabled.

- **Enabled**: Activates automatically when the system boots up causing a warning message to appear when anything attempts to access the boot sector.
- **Disabled**: No warning message appears when anything attempts to access the boot sector.
	- **Note:** Many disk diagnostic programs that access the boot sector table can trigger the virus warning message. If you plan to run such a program, we recommend that you first disable the virus warning.

#### **CPU Internal Cache**

This controls the status of the processor's internal cache area. Options: Enabled, Disabled.

#### **External Cache**

This controls the status of the external (L2) cache area. Options: Enabled, Disabled.

#### **Quick Power On Self Test**

This category speeds up the Power On Self Test (POST). The default is Enabled. **Enabled**: This setting will shorten or skip of the items checked during POST. **Disabled**: Normal POST.

#### **ATA RAID & SCSI Boot Order (Optional)**

Setup the boot up priority either form onboard ATA RAID connector or SCSI Card, if you select SCSI as the first boot at the option below item. Options: RAID,SCSI; SCSI,RAID.

#### **First /Second/Third/Other Boot Device**

The BIOS attempts to load the operating system from the devices in the sequence selected in these items.

Options: Floppy, LS120, HDD-0, SCSI/SATA, CDROM, HDD-1, HDD-2, HDD-3, ZIP100, USB-FDD, USB-ZIP, USB-CDROM, LAN, Disabled.

#### **Boot Other Device**

When enabled, the system searches all other possible locations for an operating system if it fails to find one in the devices specified under the first, second, and third boot devices. The default is Enabled.

Options: Enabled, Disabled.

# **Swap Floppy Drive**

This will swap your physical drive letters  $A \& B$  if you are using two floppy disks. **Enabled:** Floppy A & B will be swapped under the O/S. **Disabled**: Floppy A & B will be not swapped.

#### **Boot Up Floppy Seek**

If this item is enabled, it checks the size of the floppy disk drives at start-up time. You don't need to enable this item unless you have a legacy diskette drive with 360K capacity. The default is Disabled.

Options: Enabled, Disabled.

#### **Boot Up NumLock Status**

This controls the state of the NumLock key when the system boots. The default is On.

**On**: The keypad acts as a 10-key pad.

**Off**: The keypad acts like cursor keys.

#### **Gate A20 Option**

This refers to the way the system addresses memory above 1 MB (extended memory).

**Normal**: The A20 signal is controlled by the keyboard controller or chipset hardware.

Fast: The A20 signal is controlled by Port 92 or chipset specific method.

## **Security Option**

This category allows you to limit access to the System and Setup, or just to Setup. The default is Setup.

- **System**: The system will not boot and the access to Setup will be denied if the correct password is not entered at the prompt.
- **Setup**: The system will boot; but the access to Setup will be denied if the incorrect password is not entered at the prompt.

## **APIC Mode**

This item allows you to enable APIC (Advanced Programmable Interrupt Controller) functionality.

Options: Enabled, Disabled.

## **MPS Version Control For OS**

Specifies the Multiprocessor Specification (MPS). Version 1.4 supports multiple PCI bus configurations by incorporating extended bus definitions. Enable this for Windows NT or Linux. For older operating systems, select Version 1.1. Options: 1.1, 1.4.

#### **HDD S.M.A.R.T. Capability**

The S.M.A.R.T. (Self-Monitoring, Analysis, and Reporting Technology) system is a diagnostics technology that monitors and predicts device performance. S.M.A.R.T. Software resides on both the disk drive and the host computer.

The disk drive software monitors the internal performance of the motors, media, heads, and electronics of the drive. The host software monitors the overall reliability status of the drive. If a device failure is predicted, the host software, through the Client WORKS S.M.A.R.T applet, warns the user of the impending condition and advises appropriate action to protect the data. The default is Disabled.

Options: Enabled, Disabled.

#### **Full Screen LOGO Show**

This item allows you determine Full Screen LOGO display during POST. Options: Enabled, Disabled.

#### **Small Logo (EPA) Show**

If the BIOS combined a bit map file internal, this option lets users determine it showing or not at screen top-Right corner.

Options: Enabled, Disabled.

# 4-3 Advanced Chipset Features

Choose the "ADVANCED CHIPSET FEATURES" option in the CMOS SETUP UTILITY menu to display following menu.

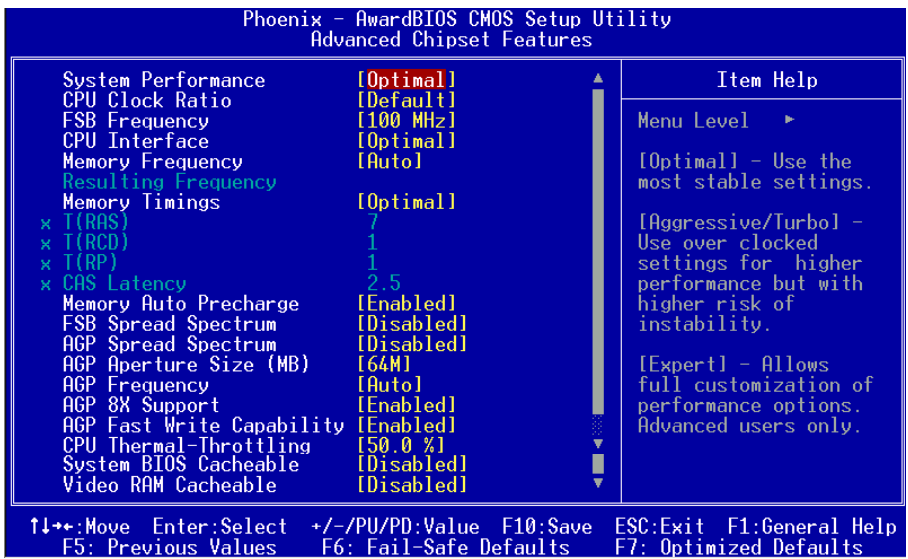

*Figure 4: Chipset Features Setup*

#### **System Performance**

This item will help you to configure your system.

Options: Optimal, Aggressive, Turbo, Expert.

Note: Selecting higher performance may cause instability.

## **CPU Clock Ratio**

Use this item to select a multiplier for the system front side bus (FSB) frequency. The value of the multiplier must be set so that:

Multiplier x Front side Bus Frequency = CPU Clock Speed

For example, if you have a processor that is rated to run at 800 MHz and the system is running a front side bus frequency of 100 MHz, you should select a multiplier of 8 so that:

8 (Multiplier) x 100 MHz (front side bus) = 800 MHz (CPU clock)

#### **FSB Frequency**

Enables you to set the CPU front side bus speed. Enables you to subtle tuning FSB.

#### **CPU Interface**

Allows you to set CPU/FSB parameters for CPU most stable or overclocked.

Options: Optimal, Aggressive.

## **Memory Frequency**

Enables you to select the memory frequency.

Options: By SPD, 50%, 60%, 66%, 75%, 80%, 83%, 100%, 120%, 125%, 133%, 150%, 166%, 200%, Auto.

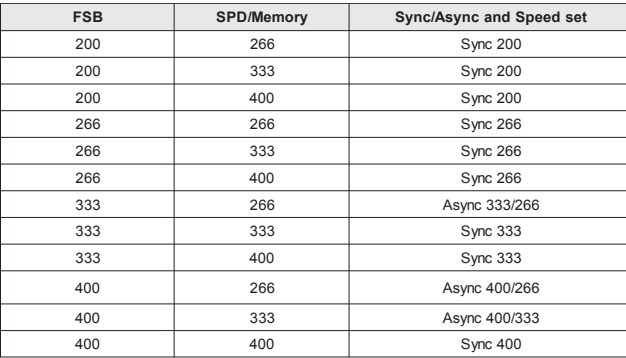

Below is a list of Auto mode table for reference.

## **Memory Timings**

For setting DRAM Timing. Options: Optimal, Aggressive, Turbo, Expert.

# **T (RAS)**

This item specifies the number of clock cycles needed after a bank active command before a precharge can occur (sets the minimum RAS pulse width.). Options:  $1 \sim 15$ .

# **T (RCD)**

This item sets the timing parameters for the system memory such as the CAS (Column Address Strobe) and RAS (Row Address Strobe).

Options:  $1 \sim 7$ .

Note: Auto mode ensures the memory init module initializes the memory controller for the best performance based on the FSB and DDR SPD capabilities.

# **T (RP)**

This item refers to the number of cycles required to return data to its original location to close the bank or the number of cycles required to page memory before the next bank activate command can be issued. Options:  $1 \sim 7$ .

# **CAS Latency**

Enables you to select the CAS latency time. The value is set at the factory depending on the DRAM installed. Do not change the values in this field unless you change specifications of the installed DRAM.

Options: 2.0, 2.5, 3.0.

# **Memory Auto Precharge**

Enables Memory Auto Precharge function. Options: Enabled, Disabled.

# **FSB Spread Spectrum**

This item can significantly reduce the EMI (ElectroMagnetic Interference) generated by the CPU.

Options: Disabled, 0.50%, 1.00%.

# **AGP Spread Spectrum**

This item can significantly reduce the EMI (ElectroMagnetic Interference) generated by the AGP.

Options: Disabled, 0.50%, 1.00%.

# **AGP Aperture Size (MB)**

This item defines the size of the aperture if you use an AGP graphics adapter. It refers to a section of the PCI memory address range used for graphics memory. Options: 32, 64, 128, 256, 512 MB.

# **AGP Frequency**

This item allows you to select the AGP frequency.

Options: Auto, 90MHz, 93MHz, 95MHz, 97MHz, 100MHz, 50MHz ~87MHz in 1MHz increments.

# **AGP 8X Support**

Enables AGP 8X supports. Options: Disabled, Enabled.

#### **AGP Fast Write Capability**

This item allows you to use Fast Write protocol for AGP card. Options: Disabled, Enabled.

#### **CPU THRM-Throttling**

This item sets the percentage of time that the CPU is idled if CPU throttling is initiated by excess heat. The default setting is 50%. Options: 12.5%, 25.0%, 37.5%, 50.0%, 62.5%, 75.0%, 87.5%.

#### **System BIOS Cacheable**

This item allows the system to be cached in memory for faster execution. Options: Disabled, Enabled.

#### **Video RAM Cacheable**

This option allows the CPU to cache read/writes of the video RAM. Options: Disabled, Enabled.

# 4-4 Integrated Peripherals

| Phoenix - AwardBIOS CMOS Setup Utility<br>Integrated Peripherals                                                                                               |                             |            |  |
|----------------------------------------------------------------------------------------------------|-----------------------------|------------|--|
| OnChip IDE Channel0                                                                                                    | [Enabled]<br>▲              | Item Help  |  |
| PT0<br>Primary Master<br>P <sub>I0</sub><br>Primary Slave                                                                                                    | [Auto]<br>[Auto]            | Menu Level |  |
| Primary Master<br>– UDMA                                                                                                    | [Auto]                      |            |  |
| Primary Slave<br><b>UDMA</b><br>OnChip IDE Channel1                                                                                                    | [Auto]<br>[Enabled]         |            |  |
| Secondary Master PIO                                                                                                    | [Auto]                      |            |  |
| Secondary Slave<br>PT <sub>0</sub><br>Secondary Master UDMA                                                                                                    | [Auto]<br>[Auto]            |            |  |
| Secondary Slave UDMA                                                                                                    | [Auto]                      |            |  |
| <b>IDE Prefetch Mode</b>                                                                                                    | [Enabled]                   |            |  |
| Sil 3112 Serial ATA<br>Init Display First                                                                                                    | [Enabled]<br>[PCI Slot]     |            |  |
| <b>OnChip USB</b>                                                                                                    | $[V1.1+V2.0]$               |            |  |
| USB Keyboard Support                                                                                                    | [Disabled]                  |            |  |
| Enhance USB Compatibility [Disabled]<br>AC97 Audio                                                                                                    | [Auto]                      |            |  |
| MAC Lan(nVTDTA)                                                                                                    | [Auto]                      |            |  |
| Machine MAC(NV) Address<br>x MAC(NV) Address Input                                                                                                    | [Disabled]<br>- Press Enter | Menu Level |  |
| Onboard Lan Boot ROM                                                                                                    | [Disabled]                  |            |  |
| IDE DMA transfer access                                                                                                    | [Enabled]                   |            |  |
| <u>IDE HDD Block Mode</u><br>POWER ON Function                                                                                                    | [Enabled]<br>[Hot KEY]      |            |  |
| <b>KB Power ON Password</b>                                                                                                    | [Enter]                     |            |  |
| Hot Key Power ON                                                                                                    | $[Ctr]-F1]$                 |            |  |
| Onboard FDC Controller<br>Onboard Serial Port 1                                                                                                    | [Enabled]<br>[3F8/IR04]     |            |  |
| Onboard Serial Port 2                                                                                                    | [2F8/IR03]                  |            |  |
| <b>UART Mode Select</b><br>RxD. TxD Active                                                                                                    | [Normal]<br>[Hi.Lo]         |            |  |
| IR Transmission Delay                                                                                                    | [Enabled]                   |            |  |
| UR2 Duplex Mode                                                                                                    | [Half]                      |            |  |
| Use IR Pins<br>Onboard Parallel Port                                                                                                    | $[IR-Rx2Tx2]$<br>[378/IR07] |            |  |
| Parallel Port Mode                                                                                                    | [SPP]                       |            |  |
| EPP Mode Select<br><b>ECP Mode Use DMA</b>                                                                                                    | [EPP1.7]<br>[3]             |            |  |
| PWRON After PWR-Fail                                                                                                    | [0f]                        |            |  |
| Game Port Address                                                                                                    | [201]                       |            |  |
| Midi Port Address<br>Midi Port IRO                                                                                                    | [330]<br>[10]               |            |  |
|                                                                                                    |                             |            |  |
| ESC:Exit F1:General Help<br>1↓→←:Move Enter:Select +/-/PU/PD:Value F10:Save<br><b>F5: Previous Values</b><br>- F6: Fail-Safe Defaults - F7: Optimized Defaults |                             |            |  |

*Figure 5: Integrated Peripherals*

#### **OnChip IDE Cnannel 0/1**

The integrated peripheral controller contains an IDE interface with support for two

IDE channels. Select Enabled (default) to activate each channel separately.

Options: Enabled, Disabled.

Note: If you do not use the onboard IDE connector, set the Onboard Primary PCI IDE and Onboard Secondary PCI IDE to "Disabled".

#### **IDE Primary/Secondary Master/Slave PIO**

The four IDE PIO (Programmed Input/Output) fields let you set a PIO mode (0-4) for each of the four IDE devices that the onboard IDE interface supports. Modes 0 to 4 provide successively increased performance. In Auto mode, the system automatically determines the best mode for each device.

Options: Auto, Mode  $0 \sim 4$ .

#### **IDE Primary/Secondary Master/Slave UDMA**

Select the mode of operation for the IDE drive. Ultra DMA-33/66/100/133 implementation is possible only if your IDE hard drive supports it and the operating environment includes a DMA driver. If your hard drive and your system software both support Ultra DMA-33/66/100/133, select Auto to enable UDMA mode by BIOS. Options: Auto, Disabled.

#### **IDE Prefetch Mode**

Selecting "Enabled" reduces latency between each drive read/write cycle, but may cause instability in IDE subsystems that cannot support such fast performance. If you are getting disk drive errors, try setting this value to Disabled. This field does not appear when the Internal PCI/IDE field, above, is Disabled. Options: Enabled, Disabled.

#### **Sil3112 Serial ATA (Optional)**

This item enables the onboard Sil3112 serial ATA feature. Options: Enabled, Disabled.

#### **Init Display First**

If two video cards are used (1 AGP and 1 PCI) this specifies which one will be the primary display adapter. Options: PCI Slot, Onboard/AGP.

## **Onchip USB**

Enables the USB controllers. Options: Disabled, V1.1+V2.0, V1.1.

## **USB Keyboard Support**

Enable/disable support for USB keyboard under DOS. Options: Enabled, Disabled.

# **Enhance USB Compatibility**

This item allows you use enhance USB compatibility. Options: Enabled, Disabled.

#### **AC97 Audio**

This item allows you to disable the chipset on-chip support for AC97 Audio. Options: Auto, Disabled.

## **MAC Lan (nVIDIA) (Optional)**

Enables the onboard LAN feature. Options: Auto, Disabled.

## **Machine MAC (NV) Address (Optional)**

Machine MAC (NV) addrress selection. Options: Enabled, Disabled.

## **MAC (NV) Address Input (Optional)**

Allows you to input the MAC (NV) address.

## **Onboard Lan Boot ROM (Optional)**

Allows you decide whether to invoke the boot ROM of the onboard LAN chip. Options: Disabled, LAN 1, LAN 2, Both two.

#### **IDE HDD Block Mode**

Block mode is also called block transfer, multiple commands, or multiple sector read/ write. If your IDE hard drive supports block mode (most new drives do), select Enabled for automatic detection of the optimal number of block read/writes per sector the drive can support.

Options: Enabled, Disabled.

## **POWER ON Function**

Enables computer power on by keyboard, mouse, or hotkey activity. The default is Hot KEY.

- **Password:** Requires you to enter a password when using the keyboard to power on. Set the password in the next field "KB Power ON Password<sup>"</sup>
- **HotKEY:** Enables you to use a hot key combination to power on the computer. Set the hot key combination in the "Hot Key Power ON" field.

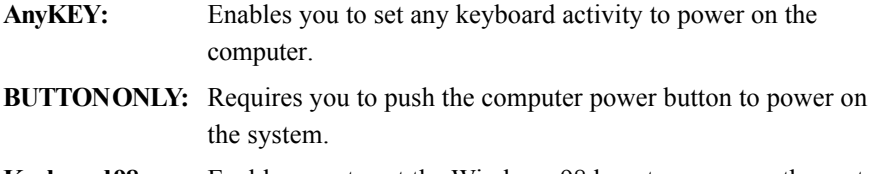

#### **Keyboard 98:** Enables you to set the Windows 98 key to power on the system.

#### **Keyboard Power ON Password**

Press "Enter" to create a password that is required when you use the keyboard to power on the system. You must set the POWER ON Function to "Password" to be prompted for a password at power on.

#### **Hot Key Power ON**

Enables you to set a hot key combination to be used for powering on the system. The default is Ctrl-F1. Options: Ctrl-F1 $\sim$ Ctrl-F12.

#### **Onboard FDC Controller**

Select "Enabled" if you wish to use onboard floppy disk controller (FDC). If you install an external FDC or the system has no floppy drive, select "Disabled "in this field.

Options: Enabled, Disabled.

## **Onboard Serial Port 1/2**

Select an address and corresponding interrupt for the first and second serial ports. Options: 3F8/IRQ4, 2E8/IRQ3, 3E8/IRQ4, 2F8/IRQ3, Disabled, Auto.

## **UART Mode Select**

This field configures the 2nd serial port for IR application. Select the required IR protocol or select "Normal" to disable IR mode. Options: Normal, IrDA and ASKIR.

#### **RxD, TxD Active**

When the above UART Mode Select is in IR mode, this field configures the receive and transmit signals generated from the IR port. Options: Hi-Hi, Hi-Lo, Lo-Hi, and Lo-Lo.

#### **IR Transmission delay**

This item allows you to enabled/disable IR transmission delay. Options: Enabled, Disabled.

# **UR2 Duplex Mode**

This item allows you to select IR half/full duplex function. Options: Half, Full.

## **Use IR Pins**

This item allows you to select IR transmission routes, one is RxD2, TxD2 (COM Port) and the other is IR-Rx2Tx2. Options: IR-Rx2Tx2, RxD2, TxD2.

# **Onboard Parallel Port**

This field allows the user to configure the LPT port. Options: 378/IRQ7, 278/IRQ5, 3BC/IRQ7, Disabled.

## **Parallel Port Mode**

This field allows the user to select the parallel port mode. Options: SPP, EPP, ECP, ECP+EPP.

#### **EPP Mode Select**

This field allows the user to select the EPP mode for parallel port mode. Options: EPP1.9, EPP1.7.

## **ECP Mode USE DMA**

This field allows the user to select DMA1 or DMA3 for the ECP mode. Options: DMA1, DMA3.

## **PWRON After PWR-Fail**

This item enables your computer to automatically restart or return to its last operating status after power returns from a power failure.

**Off:** The system stays off after a power failure. You must press the power button to power on the system.

**On:** The system will automatically power on.

**Former-Sts:** The system returns to the state is was in just period to the power failure.

## **Game Port Address**

Select an address for the Game port. Options: 201, 209, Disabled.

## **Midi Port Address**

Select an address for the Midi port. Options: 290, 300, 330, Disabled.

#### **Midi Port IRQ**

Select an interrupt for the Midi port. Options: 5, 10.

# 4-5 Power Management Setup

Choose the "POWER MANAGEMENT SETUP" in the CMOS SETUP UTILITY to display the following screen. This menu allows the user to modify the power management parameters and IRQ signals. In general, these parameters should not be changed unless it's absolutely necessary.

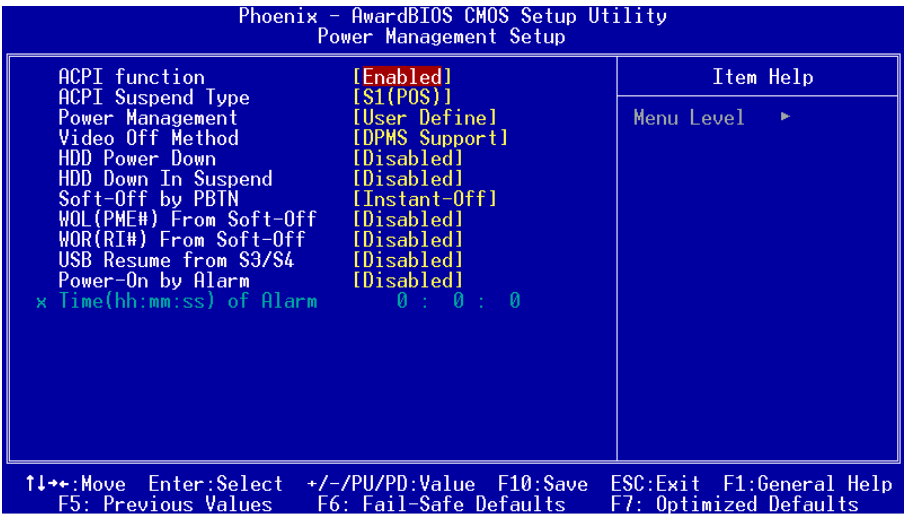

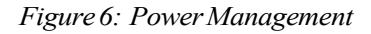

#### **ACPI Function**

Enables the ACPI function. Options: Enabled, Disabled.

#### **ACPI Suspend Type**

This item allows you to select S1(Power-On-Suspend) or S3(Suspend-To-RAM) function.

Options: S1(POS), S3(STR), S1&S3.

#### **Power Management**

Use this to select your Power Management selection. The default is User define.

- **Max. saving**: Maximum power savings. Inactivity period is 1 minute in each mode.
- **Min. saving**: Minimum power savings. Inactivity period is 1 hour in each mode.
- **User define**: Allows user to define PM Timers parameters to control power saving mode.

## **Video Off Method**

This option allows you to select how the video will be disabled by the power management. The default is V/H Sync + Blank

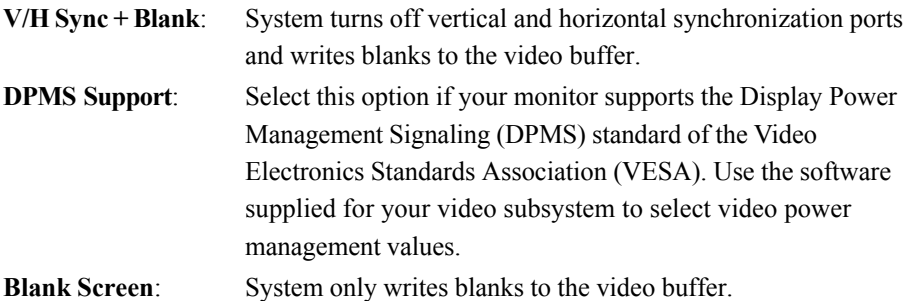

## **HDD Power Down**

Powers down the hard disk drive after a preset period of system inactivity. Options: Disabled, 1min ~ 15min.

## **HDD Down In Suspend**

Lets you enable the HDD to power off in suspend mode. Options: Enabled, Disabled.

# **Soft-Off by PBTN**

Pressing the power button for more than 4 seconds forces the system to enter the Soft-Off state when the system has "hung." The default is Instant-off. Options: Delay 4 Sec, Instant-Off.

## **WOL (PME#) From Soft-Off**

An input signal from PME on the PCI card awakens the system from soft-off state. Options: Enabled, Disabled.

# **WOR (RI#) From Soft-Off**

An input signal form RI on the PCI card awakens the system from a soft-off state. Options: Enabled, Disabled.

#### **USB Resume from S3/S4**

This item allows a USB device to wake-up the system from S3/S4 suspend state. Options: Enabled, Disabled.

#### **Power-On by Alarm**

When set to "Enabled" RTC alarm resume, you can set the date (of month) and time (hh:mm:ss), that will awaken a system which has been powered down. Options: Enabled, Disabled.

# 4-6 PNP/PCI Configuration

This page lets the user to modify the PCI IRQ signals when various PCI cards are inserted.

#### **WARNING: Conflicting IRQ's may cause system unable to locate certain devices.**

| Phoenix - AwardBIOS CMOS Setup Utility<br>PnP/PCI Configurations                                                                                                    |                                                                                                    |                                                                                                    |  |
|----------------------------------------------------------------------------------------------------|----------------------------------------------------------------------------------------------------|----------------------------------------------------------------------------------------------------|--|
| Resources Controlled By<br>x IRO Resources<br>PCI/VGA Palette Snoop<br>Assign IRQ For VGA<br>PCI Latency Timer(CLK)<br>INT Pin 1 Assignment<br><b>INT Pin 2 Assignment</b><br>INT Pin 3 Assignment<br>INT Pin 4 Assignment | [Auto(ESCD)]<br>Press Enter<br>[Disabled]<br>[Enabled]<br>1321<br>[Auto]<br>[Auto]<br>[Auto]<br>[Auto] | Item Help<br>Menu Level<br>b.<br>BIOS can automatically<br>configure all the<br>boot and Plug and Play<br>compatible devices.<br>If you choose Auto.<br>you cannot select IRO<br>DMA and memory base<br>address fields, since<br>BIOS automatically<br>assigns them |  |
| 1↓→←:Move Enter:Select<br>F5: Previous Values                                                                                                    | +/-/PU/PD:Value F10:Save<br>F6: Fail-Safe Defaults                                                     | ESC:Exit F1:General Help<br>F7: Optimized Defaults                                                                                                    |  |

*Figure 7: PNP/PCI Configuration Setup*

#### **Resources Controlled By**

Determines what controls system PNP/PCI resources. The default is Auto (ESCD).

- **Manual**: PNP Card's resources are controlled manually. The "IRQ Resources" field becomes available and you can set which IRQ-X and DMA-X are assigned to PCI and onboard devices.
- **Auto**: BIOS assigns the interrupt resource automatically.

## **PCI/VGA Palette Snoop**

This item is designed to overcome problems that may be caused by some nonstandard VGA cards.

Options: Enabled, Disabled.

# **Assign IRQ For VGA**

This item requests BIOS to assign an IRQ for the VGA. Selecting "Disabled" will free the IRQ for use by other devices. Options: Enabled, Disabled.

# **PCI Latency Timer (CLK)**

The latency timer defines the minimum amount of time, in PCI clock cycles, that the bus master can retain the ownership of the bus. Options: 0-255.

## **INT Pin1 to Pin4 Assignment**

These settings allow the user to specify what IRQ will be assigned to PCI devices in the chosen slot. The defaults are Auto.

Options: Auto, 3, 4, 5, 7, 9, 10, 11, 12, 14, 15.

## **Interrupt requests are shared as shown below:**

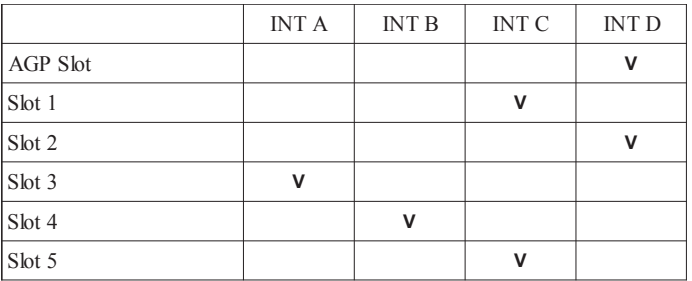

## **IMPORTANT!**

When using PCI cards on shared IRQ slots, make sure its drivers support "Shared IRQ", or that the cards do not need IRQ assignments. IRQ conflicts between the two PCI groups will make the system unstable or cards inoperable.

# 4-7 PC Health Status

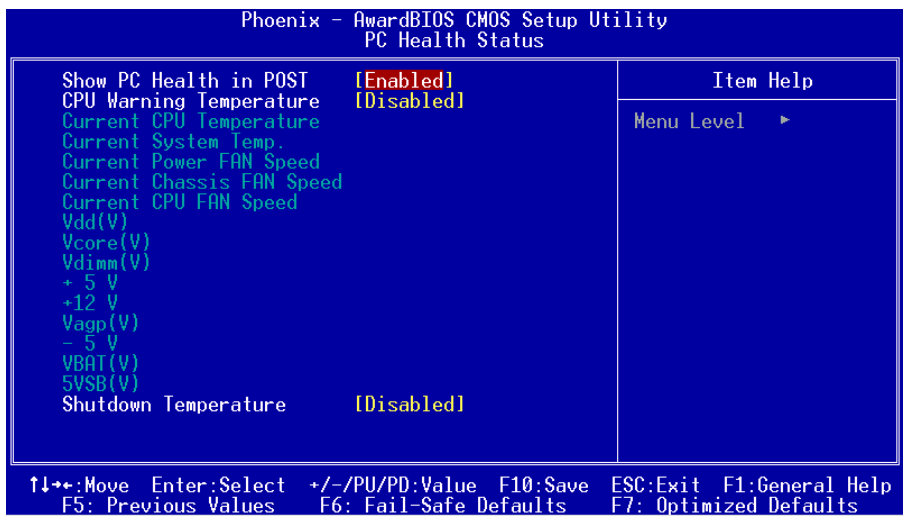

*Figure 8: PC Health Status*

## **Show PC Health in POST**

When this function is enabled the PC Health information is displayed during the

POST (Power On Self Test).

Options: Disabled, Enabled.

## **CPU Warning Temperature**

Sets the temperature at which the computer will respond to an overheating CPU. The default is Disabled.

Options: Disabled,  $50^{\circ}$ C/122<sup>o</sup>F ~  $70^{\circ}$ C/158<sup>o</sup>F.

## **Current CPU Temperature**

Displays the current CPU temperature.

## **Current System Temperature**

Displays the current system temperature.

#### **Current CPU/Chassis/Power FAN Speed**

Displays the current speed of the CPU, chassis, and power fan speed in RPMs.

#### **Vdd (V)**

The voltage level of chipset.

## **Vcore (V)**

The voltage level of the CPU(Vcore).

**Vdimm(V)** The voltage level of the DRAM.

**Vagp(V)** The voltage level of the AGP card.

**VBAT(V)** The voltage level of the battery.

# **± 5V, +12V, 5VSB(V)**

The voltage level of the switching power supply.

# **ACPI Shutdown Temperature**

This is the temperature that the computer will turn off the power to combat the effects of an overheating system. (requires ACPI to be enabled in Power Management BIOS and ACPI compliant operating system.) The default is Disabled. Options available are  $60^{\circ}$ C/140°F to  $75^{\circ}$ C/167°F in increments of  $5^{\circ}$ C.

# 4-8 Power BIOS Features

This page lets you adjust various parameters to obtain improved performance for overclocking.

#### **Warning**:

Overclocking requires expert knowledge and risks permanent damage to system components. We recommend you leave these parameters at their default values for proper operation.

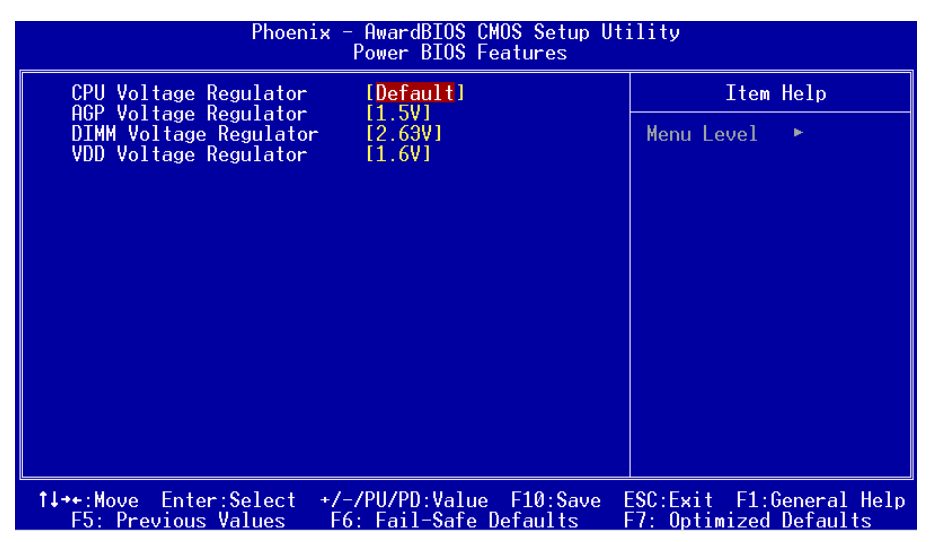

*Figure 9: Frequency/Voltage Control*

# **In the following items, "Default Voltage" indicates the original factory value, and "New Voltage" indicates the value that you assign.**

#### **CPU Voltage Regulator**

This item allows you to set the CPU Vcore voltage.

Options: 1.400V to 2.200V in 0.025V increments. We recommend that you leave this at the default value.

## **AGP Voltage Regulator**

This item allows you to set the AGP slot voltage.

Options: 1.5V to +1.8V in 1V increments. We recommend that you leave this at the default value.

## **DIMM Voltage Regulator**

This item allows you to set the DIMM slot voltage.

Options: 2.50V, 2.63V, 2.77V, 2.90V. We recommend that you leave this at the default value.

## **VDD Voltage Regulator**

This item allows you to set the chipset slot voltage.

Options: 1.6V, 1.8V, 2.0V. We recommend that you leave this at the default value.

# **Warning:**

Deafult chipset voltage is 1.6V. Setting higher voltage may cause damage to chipset. Please ensure proper cooling for Northbridge and Southbridge.

# 4-9 Defaults Menu

Selecting "Defaults" from the main menu shows you two options which are described below

## **Load Fail-Safe Defaults**

When you press <Enter> on this item you get a confirmation dialog box:

```
 Load Fail-Safe Defaults (Y/N) ? N
```
Pressing 'Y' loads the BIOS default values for the most stable, minimal-performance system operations.

# **Load Optimized Defaults**

When you press <Enter> on this item you get a confirmation dialog box:

```
 Load Optimized Defaults (Y/N) ? N
```
Pressing 'Y' loads the default values that are factory settings for optimal performance system operations.

# 4-10 Supervisor/User Password Setting

This function lets you set either Supervisor or User Password, or both, to prevent unauthorized changes to BIOS menus.

**supervisor password:** full rights to enter and change options of the setup menus. **user password:** only enter but no rights to change options of the setup menus.

When you select this function, the following message will appear at the center of the screen to assist you in creating a password.

# ENTER PASSWORD:

Type the password, up to eight characters in length, and press <Enter>. The password typed now will clear any previously entered password from CMOS memory. You will be asked to confirm the password. Type the password again and press  $\leq$  Enter $\geq$ . You may also press  $\leq$ Esc $>$  to abort the selection and not enter a password.

To disable a password, just press <Enter> when you are prompted to enter the password. A message will confirm the password will be disabled. Once the password is disabled, the system will boot and you can enter Setup freely.

# PASSWORD DISABLED.

When a password has been enabled, you will be prompted to key in each time you enter Setup. This prevents an unauthorized person from changing any part of your system configuration.

Additionally, when a password is enabled, you can also require the BIOS to request a password every time your system is rebooted. This would prevent unauthorized use of your computer.

You can determine when the password is required within the Advanced BIOS Features Menu and its Security option. If the Security option is set to "System", the password will be required both at boot and at entry to Setup. If set to "Setup", prompting only occurs when trying to enter Setup.

# 4-11 Exiting BIOS

#### **Save & Exit Setup**

Pressing <Enter> on this item asks for confirmation:

#### **Save to CMOS and EXIT (Y/N)?** Y

Pressing "Y" stores the selections made in the menus in CMOS – a special section of memory that stays on after you turn your system off. The next time you boot your computer, the BIOS configures your system according to the Setup selections stored in CMOS. After saving the values the system is restarted again.

# **Exit Without Saving**

Pressing <Enter> on this item asks for confirmation:

## **Quit without saving (Y/N)?** Y

This allows you to exit Setup without storing in CMOS any change. The previous selections remain in effect. This exits the Setup utility and restarts your computer.

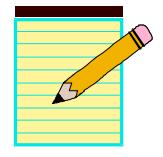

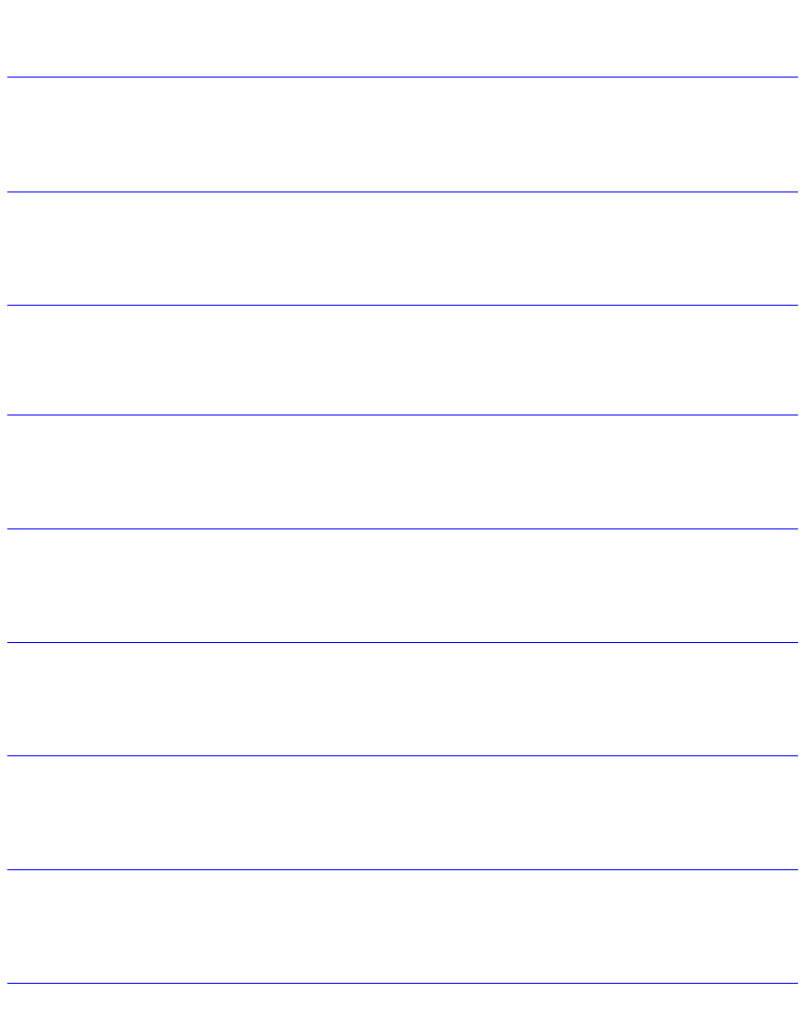

# Section 5 DRIVER INSTALLATION

## Easy Driver Installation

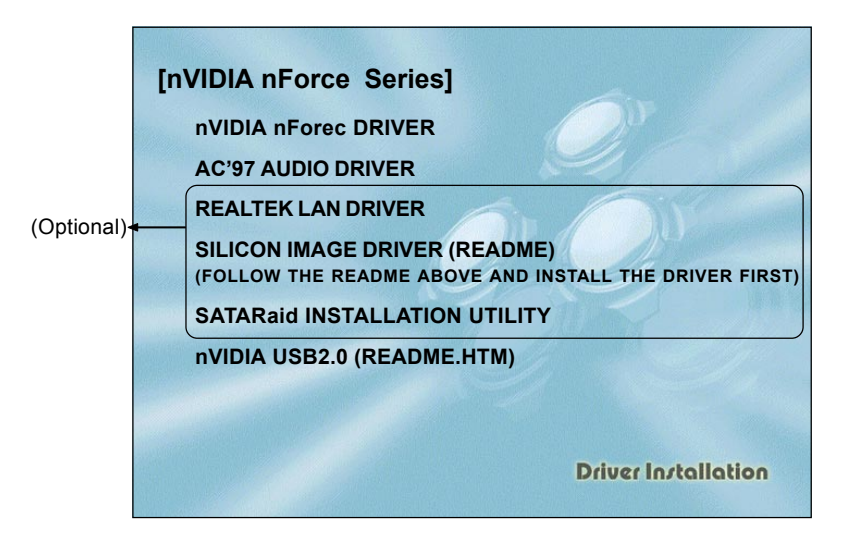

Insert the bundled CD-disk, the main menu screen will appear. The main menu displays buttons that link you to the supported drivers, utilities and software.

**Step 1 :** Click "nVIDIA nForce DRIVER" to install nVIDIA nForce driver.

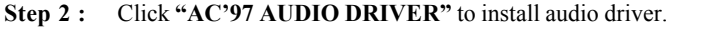

- **Step 3 :** Click **"REALTEK LAN DRIVER"** to install LAN driver (Optional).
- **Step 4 :** Click **"SILICON IMAGE DRIVER"** to install Serial ATA driver (Optional). The "SATARaid INSTALLATION UTILITY" item is for installing the Silicon Image Raid Administrator. (Optional)
- **Step 5 :** Click **"nVIDIA USB2.0"** to install USB2.0 driver under Windows 9X system , for Windows XP operation system refer to README.HTM file introduction to install USB V2.0 driver.

# Realtek Sound Manager Quick User-guide

#### • Introduction

To obtain the best performance from your audio system, run the "Sound Manager" utility to adjust the settings to suit your needs. This section of the manual is intended to provide a quick user-guide to setup "Sound Manager". For more detailed information, refer to "Sound Manager manual" in the CD.

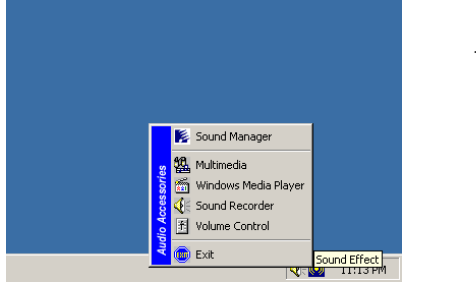

*<Figure 1>*

1. Right-click "Sound Effect" button on the task bar and select "Sound Manager".

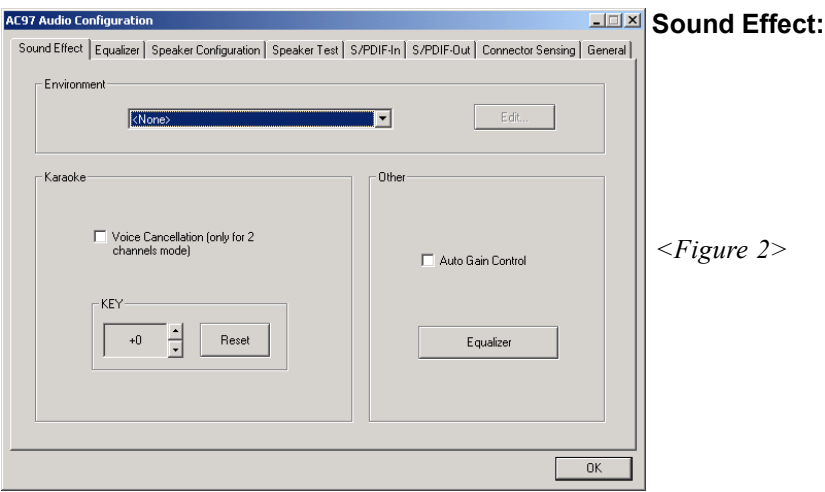

- 2. Select "Sound Effect" page to set the desired audio environment from the pull-down menu. There are in total 23 kinds of sound effect.
	- a. For Karaoke function, "Voice Cancellation (only for 2 channels mode)" removes the human voice. "Key" lets you adjusts the key pitch.
	- b. "Auto Gain Control" avoids saturation when adjusting the equalizer.

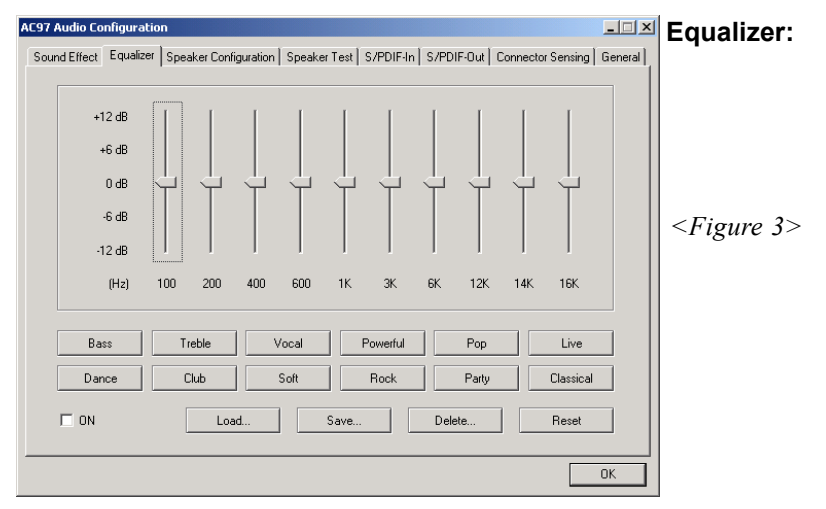

3. There are 10 bands of equalizer control, check "ON" when you want to adjust the equalizer.

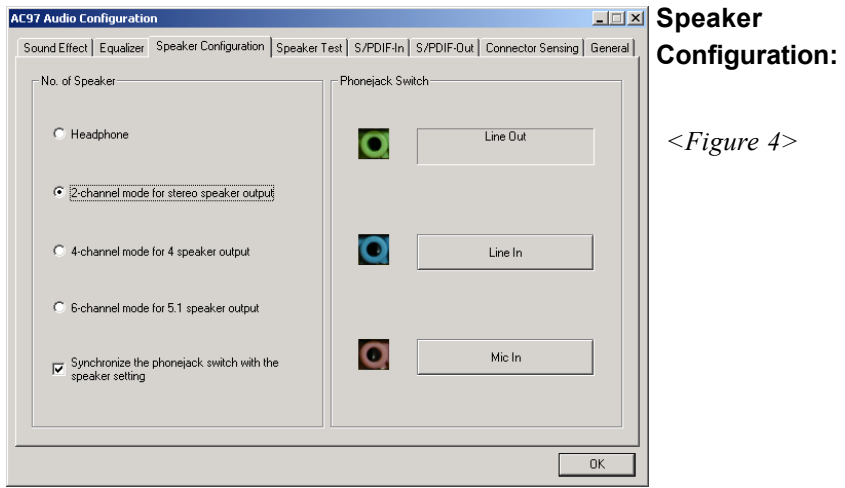

4. This page displays the mainboards's phone jack function when a corresponding audio mode (no. of speaker) is selected.

Figure 4 above shows the phone jack setup for 2 channel mode.

#### **Drivers Installation**

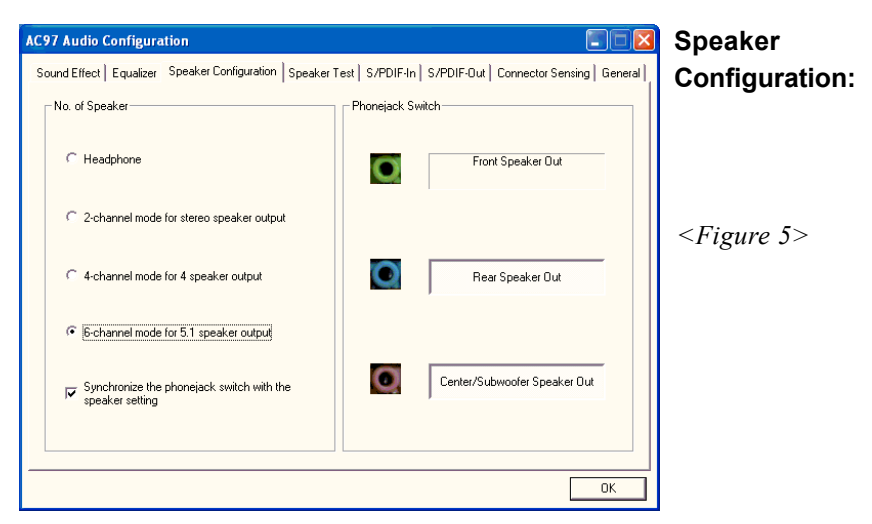

5. For 6 channel mode, the audio combination is shown above.

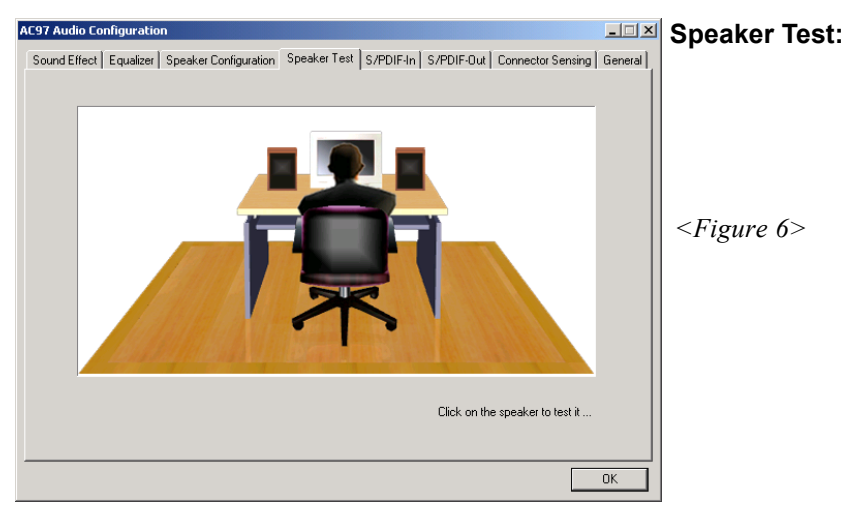

6. To test the speaker , select the **"Speaker Test"** page and click directly on the speakers shown on the screen.

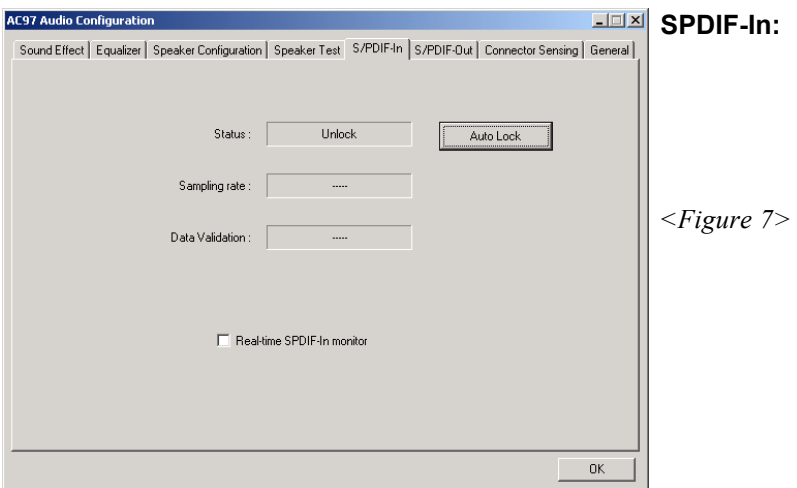

- 7. This page shows S/PDIF IN function on your system.
	- a. Click "Auto Lock" to detect S/PDIF input and display its information.
	- b. Check "Real-time S/PDIF-In monitor" to listen to the S/PDIF IN signal through Line-out connector.

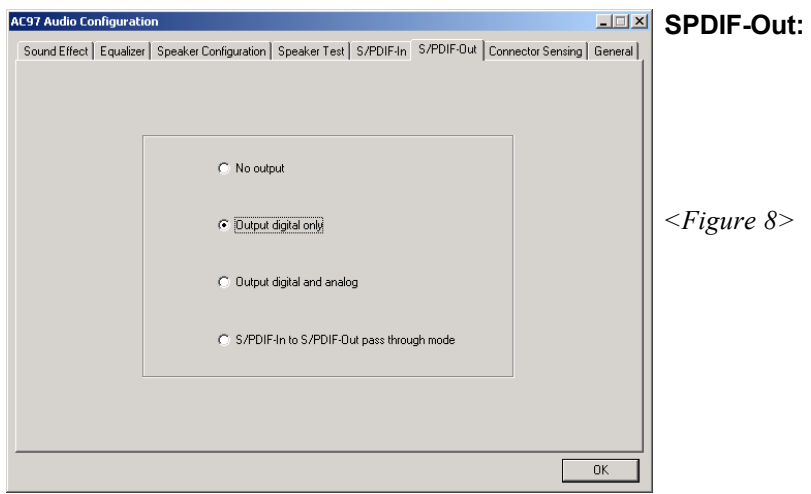

8. This page lets you choose the type of audio source that will appear on the S/PDIF-out connector.

This board is equipped with Jack Sensing capability. If an audio device is plugged into the wrong connector, a warning message will appear to remind users to check the connection.

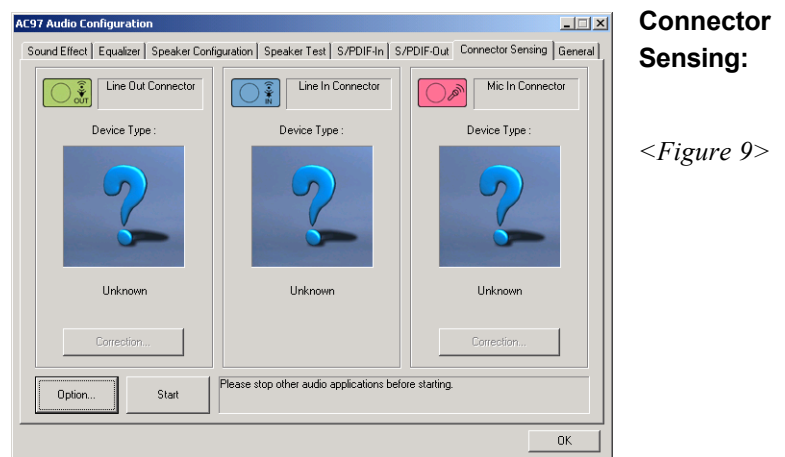

9. Push "Start" button to start the sensing. Please remember to terminate all audio applications before starting the sensing.

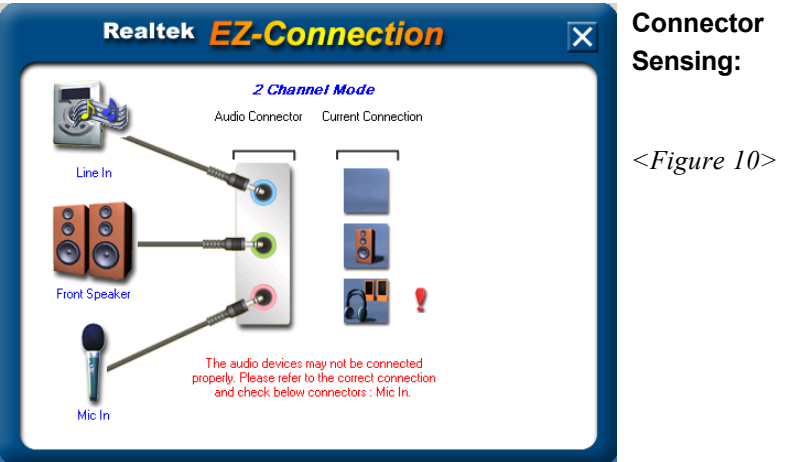

10. EZ-Connection shows the result of the detection.

"Audio Connector" column reflects the settings used in the "Speaker Configuration" page.

"Current Connection" column shows the type of device detected. If the results do not match, an exclamation mark will appear on the right side.

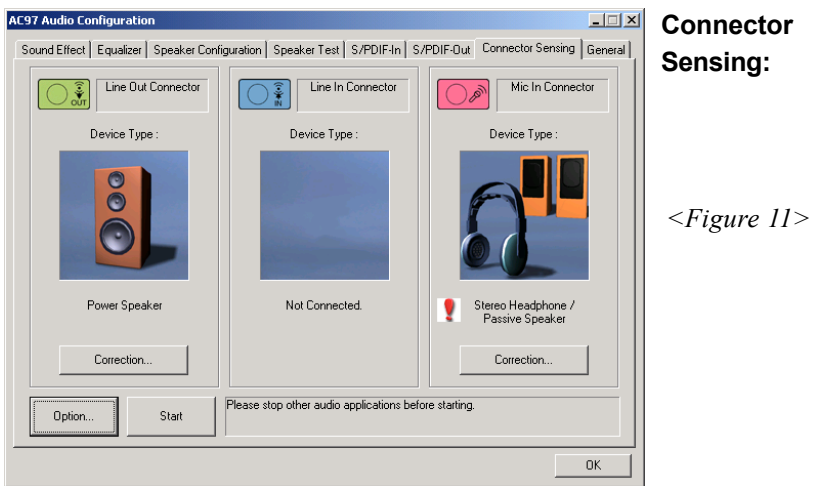

11. After closing EZ-Connector, this page will show the latest connector status as above.

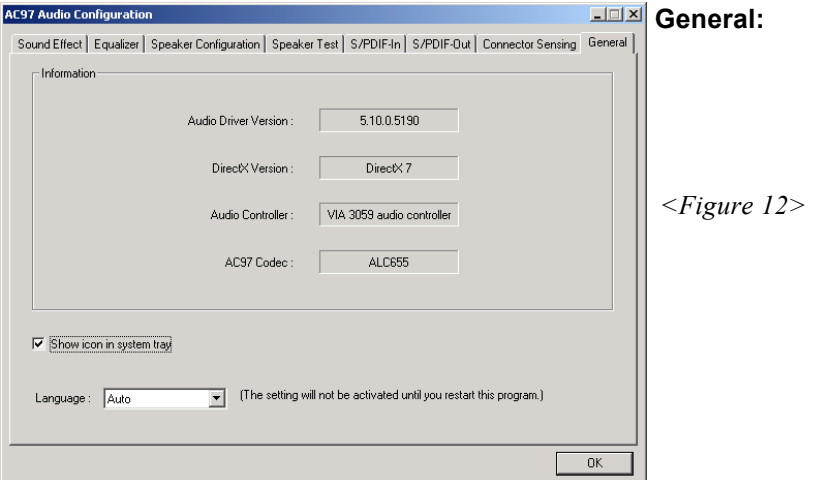

12. This page displays information regarding the audio hardware and software. To remove "Sound Manager" icon from Windows Task bar, uncheck "Show icon in system tray".

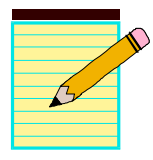

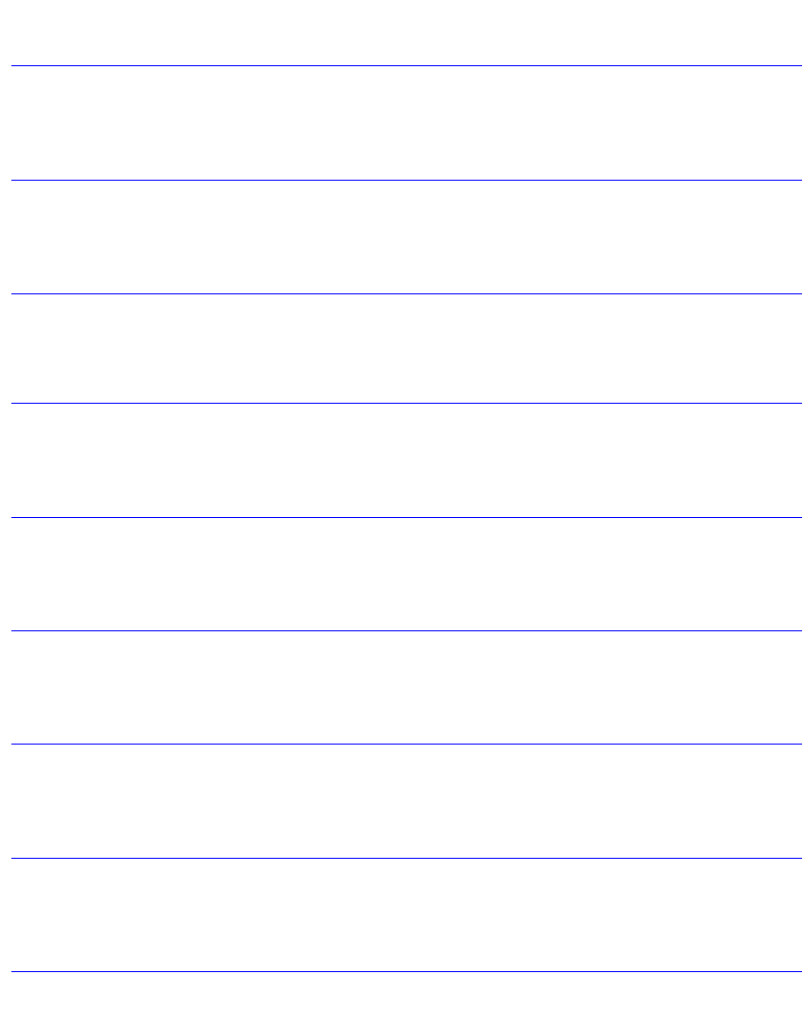

# Appendix A

# A-1 Realtek Media Player User's Guide

#### **Realtek Media Player Platform**

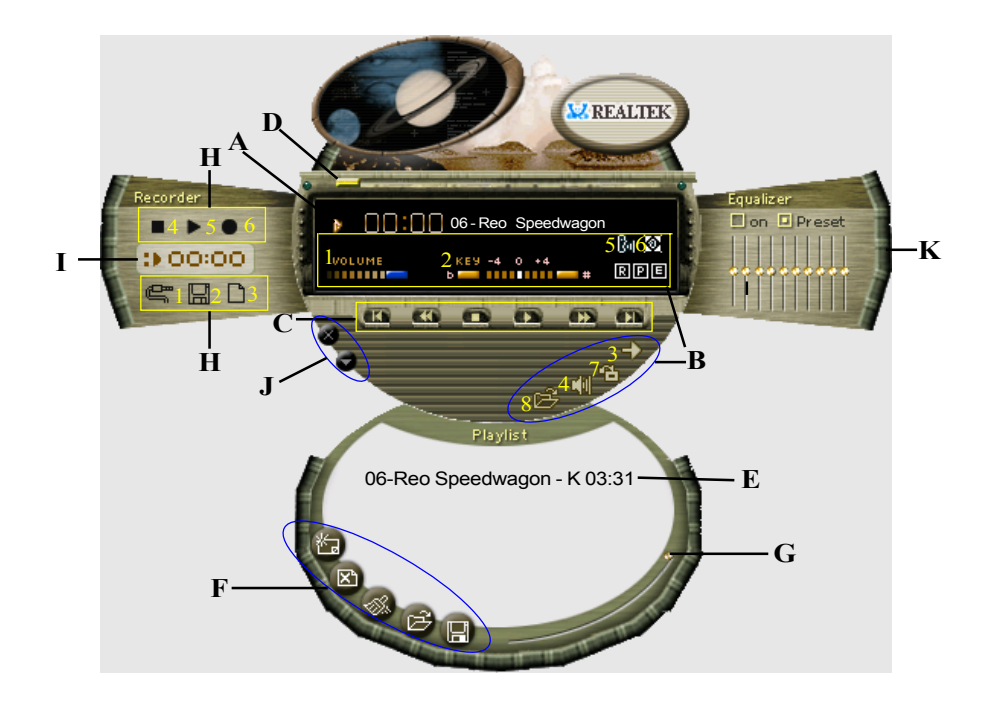

## **Functional Descriptions**

#### **A. Playback Windows Display**

Playback windows displays the following mode information:

- 1. Playback Time Display
- 2. Voice Cancellation Mode Display
- 3. Pitch Mode Display
- 4. Surround Sound Mode Display

# **Appendix**

#### **B. Playback Function Controls**

There are 8 selectable functions for the playback:

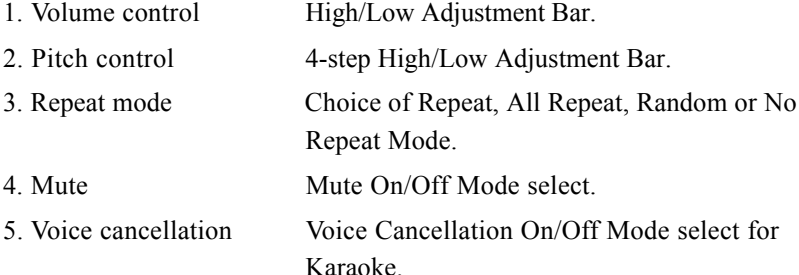

6. Surround mode A total of 26 Surround Sound mode select as shown in the table below.

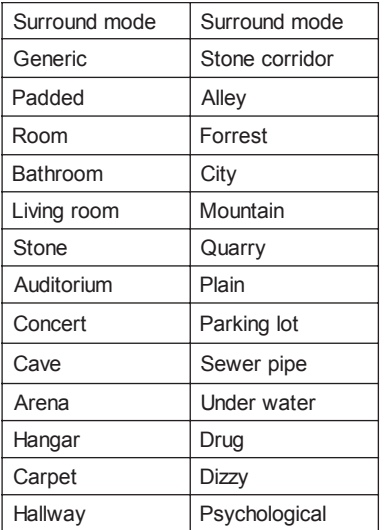

- 
- 7. Skin change Media Player Skin Type select.
- 8. Open Copen file formats including MP3, CDA, MDI, WAV & WMA support.

## **C. Playback Controls**

The playback controls include "Play", "Pause", "Stop", "Previous", "Backward", "Forward", & "Next".
#### **D. Seeking bar**

Display Animated Playback Status

#### **E. Title/Play List Windows**

Display Currently Selected Title(s)

#### **F. Title/Play List Edit Controls**

There title/play list controls include "Add", "Del", "Clear", "Load", & "Store".

1. Add to the Title/Play List. 2. Del Remove form the Title/Play List. 3. Clear Clear the Title/Play List. 4. Load **Load Title/Play List.** 5. Store Save Title/Play List.

#### **G. Title/Play List Scroll bar**

Scroll Up/Down the Title/Play List.

#### **H. Recording Function Controls**

The recording function controls include "Input", "Save, "New", "Rec", "Stop", & "Play".

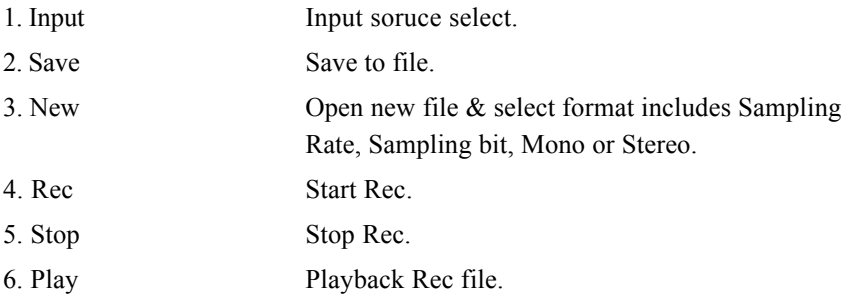

#### **I. REC/Playback Time Display**

Displays REC/Playback Time.

#### **J. Platform Display Panel Controls**

The platform display panel control include "Minimize" & "Close".

- 1. Minimize Minimize Platform Display Panel.
- 2. Close Close/Exit Platform Display Panel.

#### **K. Equalizer Control Panel**

The Equalizer Control Panel include "On/Off" & "Preset".

- 1. On/Off Enable/Disable Equalizer.
- 2. Preset Clear Equalizer setting to default value.

## Appendix B

#### B-1 Update Your System BIOS

Download the xxxxx.EXE file corresponding to your model from our website to an empty directory on your hard disk or floppy. Run the downloaded xxxxx.EXE file and it will self extract. Copy these extracted files to a bootable disk.

Note: The disk should contain NO device drivers or other programs.

- 1. Type "A:\AWDFLASH and press <Enter> Key.
- 2. You will see the following setup screen.
- 3. Please key in the xxxxx.bin BIOS file name.

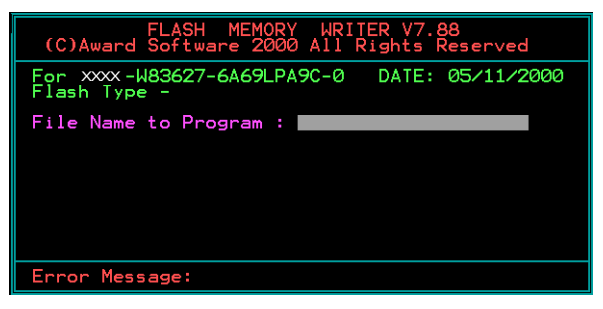

4. If you want to save the previous BIOS data to the diskette, please key in [Y], otherwise please key in [N].

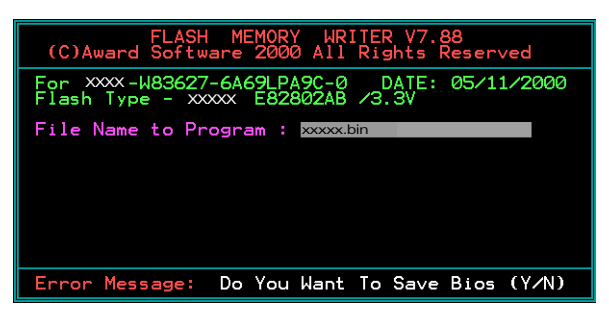

5. Key in File Name to save previous BIOS to file.

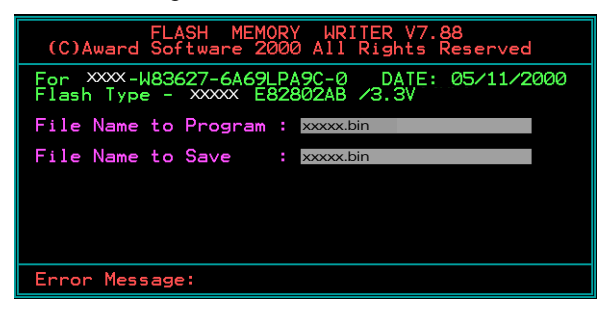

6. To confirm and proceed, please key in [Y] to start the programming.

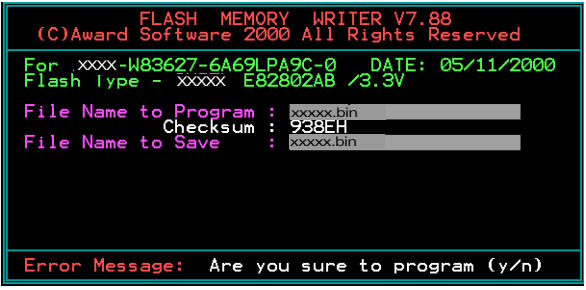

7. The BIOS update is finished.

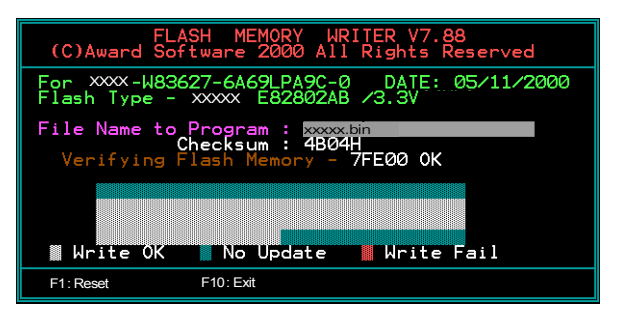

# Appendix C

### C-1 EEPROM BIOS Remover

Do not remove the BIOS chip, unless instructed by a technician and only with a PLCC IC extractor tool.

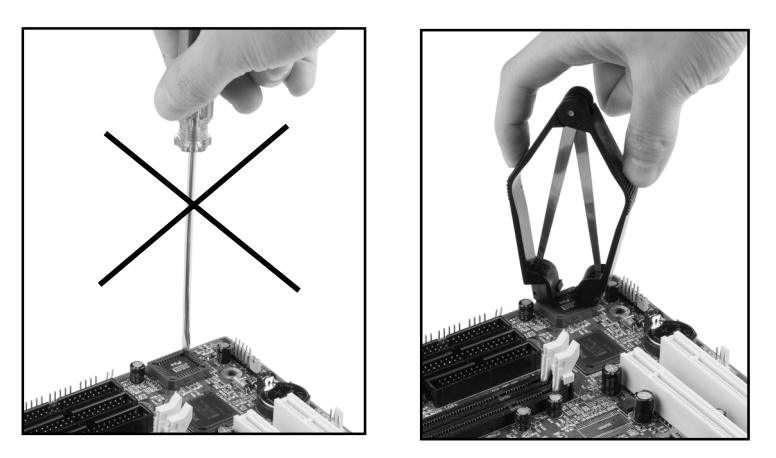

The BIOS socket is fragile may be damaged if an improper method to replace the BIOS chip is applied.

## **Appendix**

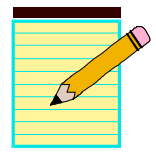

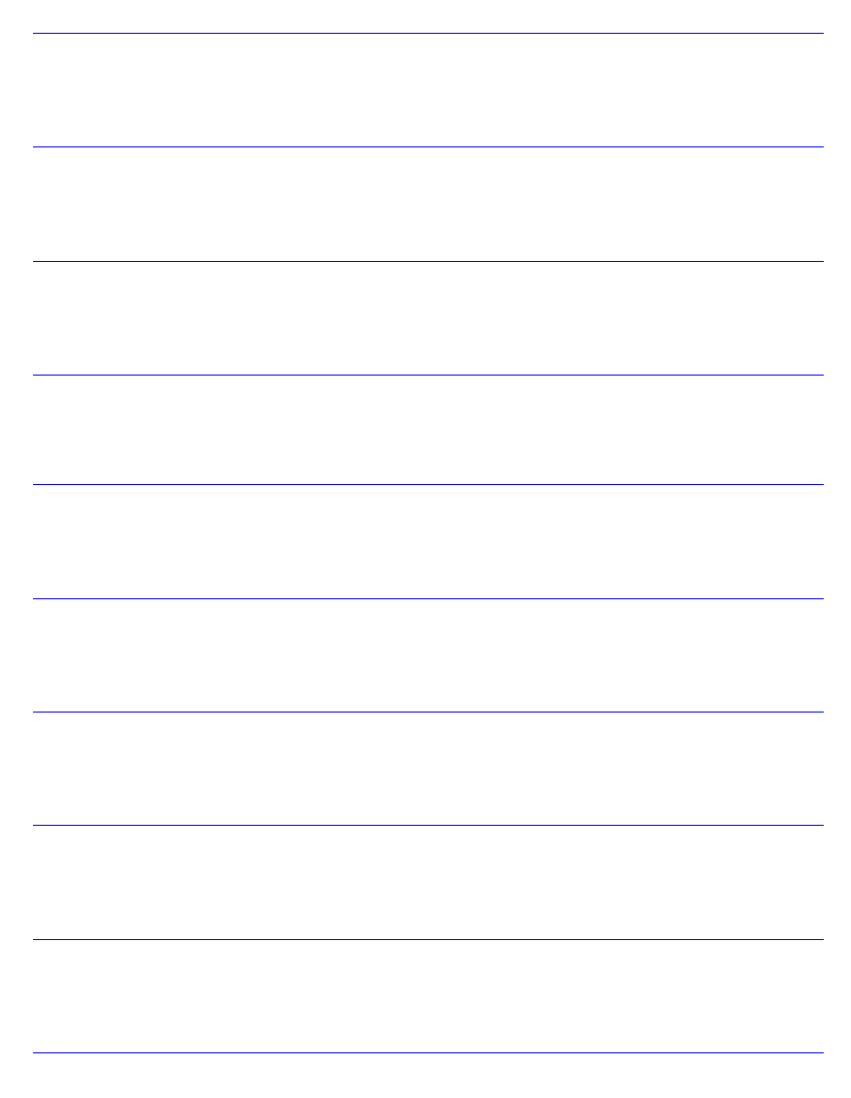

## Appendix D

## D-1 GHOST 7 Quick User's Guide (Optional)

Installation is very easy. You only need to copy the **Ghost7** folder or **Ghost.exe** to your hard disk.

#### **Main Menu**

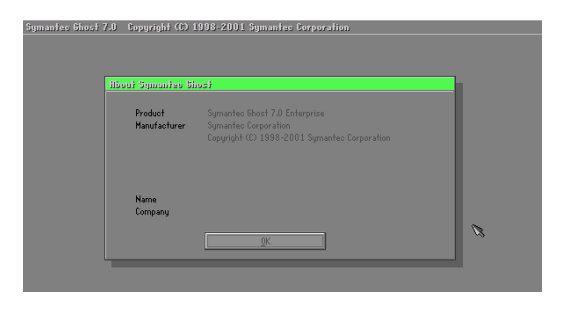

#### **Description of Menu**

**Disk**

**Ghost** clones and backs up **Disk** and **Partition.**

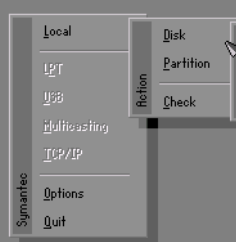

In which **Disk** indicates hard disk options **Partition** indicates partition options **Check** indicates check options

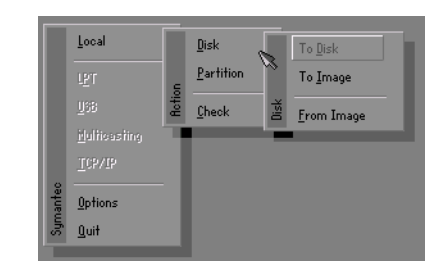

#### **There are 3 hard disk functions:**

- 1. Disk To Disk (disk cloning)
- 2. Disk To Image (disk backup)
- 3. Disk From Image (restore backup)

#### **Important!**

- 1. To use this function, the system must have at least 2 disks. Press the **Tab** key to move the cursor.
- 2. When restoring to a destination disk, all data in that disk will be completely destroyed**.**

#### **Disk To Disk (Disk Cloning)**

- 1. Select the location of the **Source drive**.
- 2. Select the location of the **Destination drive**.

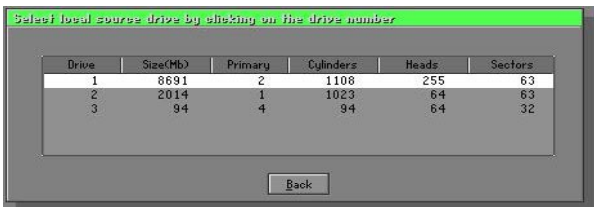

3. When cloning a disk or restoring the backup, set the required partition size as shown in the following figure.

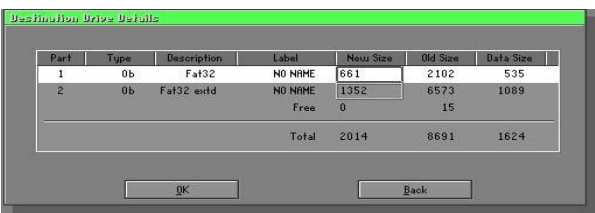

4. Click OK to display the following confirmation screen. Select **Yes** to start.

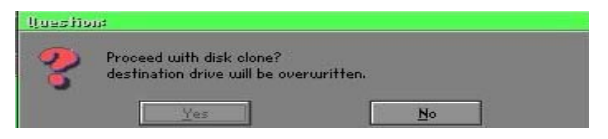

#### **Disk To Image (Disk Backup)**

1. Select the location of the Source drive.

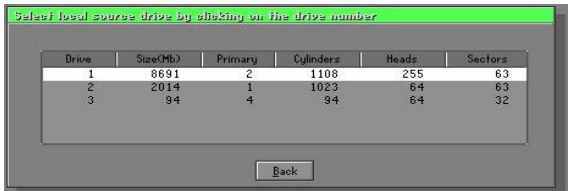

2. Select the location for storing the backup file.

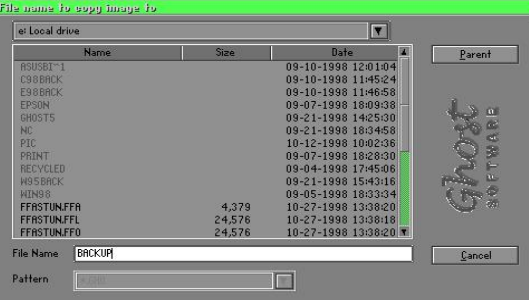

3. Click **OK** to display the following confirmation screen. Select **Yes** to start.

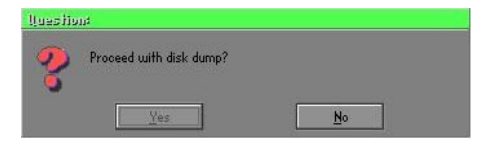

#### **Disk From Image (Restore Backup)**

1. Select the Restoring file.

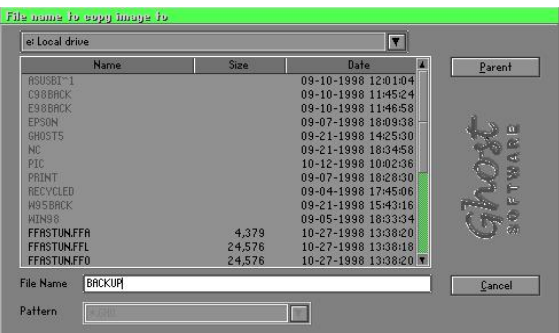

2. Select the **Destination drive** of the disk to be restored.

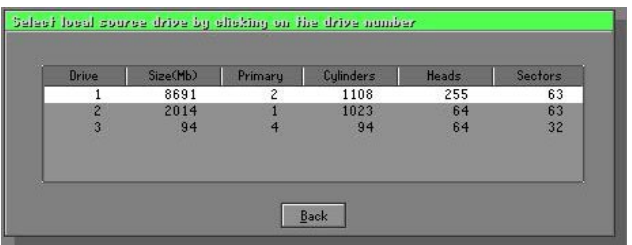

3. When restoring disk backup, set the required partition size as shown in the following figure.

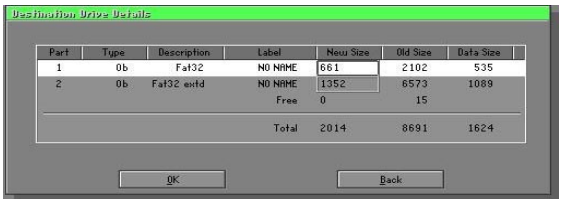

4. Click **OK** to display the following confirmation screen. Select **Yes** to start.

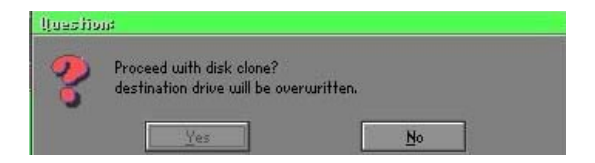

## **Partition**

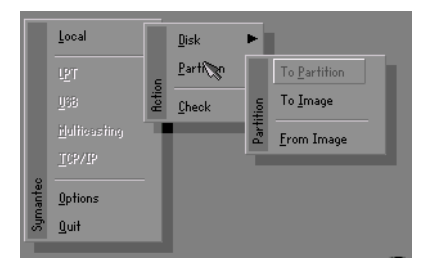

There are 3 partition functions:

- **1. Partition To Partition** (partition cloning)
- **2. Partition To Image** (partition backup)
- **3. Partition From Image** (restore partition)

#### **Partition To Partition (Partition Cloning)**

The basic unit for partition cloning is a "partition". Refer to "disk cloning" for the operating method.

#### **Partition To Image (Partition Backup)**

1. Select the disk to be backed up.

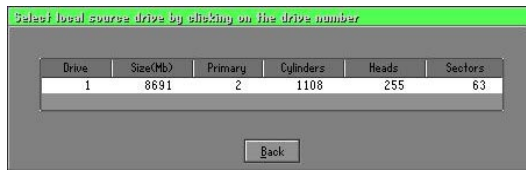

2. Select the first partition to be backed up. This is usually where the operating system and programs are stored.

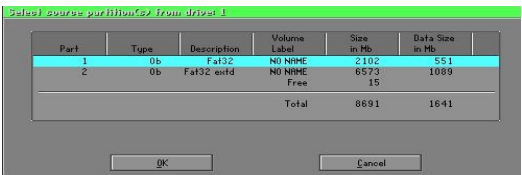

3. Select the path and file name to store the backup file.

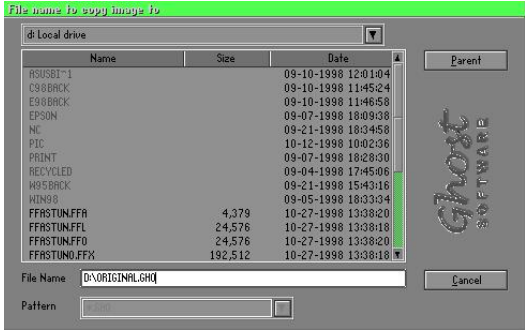

- 4. Is the file compressed? There are 3 options:
	- (1) No: do not compress data during backup
	- (2) Fast: Small volume compression
	- (3) High: high ratio compression. File can be compressed to its minimum, but requiring longer execution time.

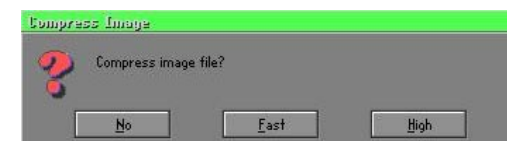

5. Select Yes to start performing backup.

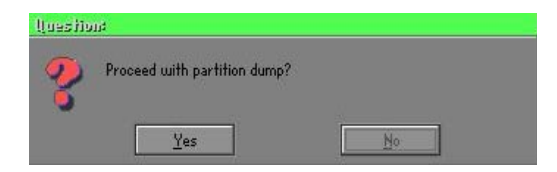

#### **Partition From Image (Restore Partition)**

1. Select the backup file to be restored.

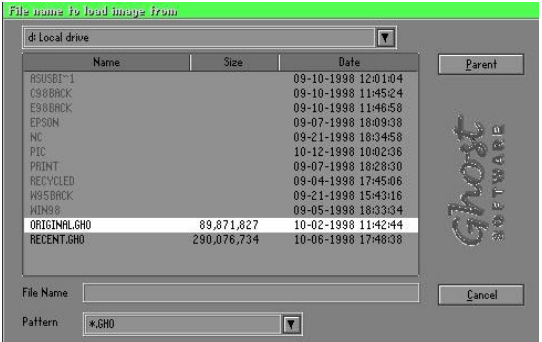

2. Select the source partition.

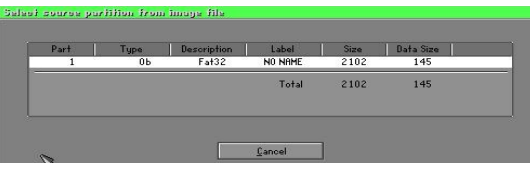

3. Select the disk to be restored.

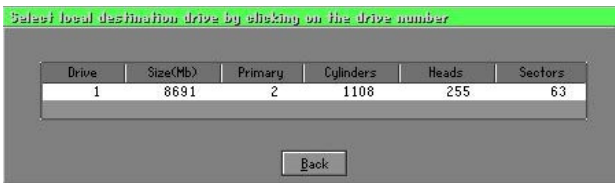

4. Select the partition to be restored.

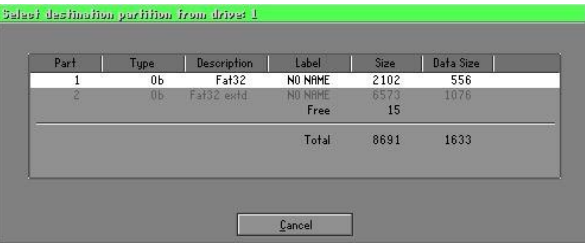

5. Select Yes to start restoring.

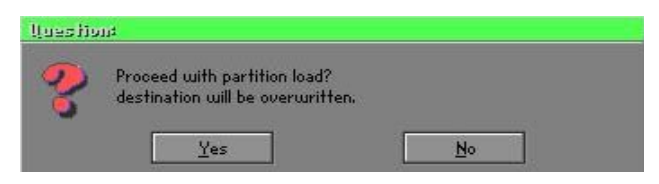

#### **Check**

This function is to check possible error caused by defective FAT or track during backup or restoring.

## **How to Reinstall Windows in 2 Minutes**

**This chapter guides you how to setup your computer properly and, if necessary, reinstall Windows** in 2 minutes. **Ghost** provides different methods to complete this task. The following two sections explain how to create an emergency **Recover Floppy** and **Recover CD**:

#### **Emergency Recover Floppy**

Divide a hard disk into two partitions. The first partition is to store the operating system and application programs. The second partition is to back up the operating system and data. The size of the partition can be determined according to the backup requirements. For example, the **Windows** operating system needs 200MB of hard disk space, Plus complete **Office** programs require 360MB. The remaining space can be used to store data.

After installing **Windows,** use **Ghost** to create a backup area for the system and to store the file (Image file) in drive D. The file is named **Original.gho**. Then, create a recover floppy disk containing:

- Bootable files (Command.com, Io.sys, and MSDOS.SYS )
- Config.sys (configuration setup file)
- Autoexec.bat (auto-execution batch file)
- Ghost.exe (Ghost execution file)

There are two ways to create the content of the recover floppy for restoring:

(1) To load **Windows** automatically after booting, store the **Autoexec. bat** file with a command line:

Ghost.exe clone, mode=pload, src=d:\original.gho:2,dst=1:1 -fx -sure -rb Command Description: Runs the restore function automatically with the Image File. Stored in drive D. After execution, it will exit Ghost and boots the system.

Refer to the [Introducing Ghosts Functions] for details.

(2) After booting, the screen displays the Menu. Select Backup or Restore: Since the user may install other applications in the future, he/she may alter **Autoexec.bat** file to back up or restore the user-defined Image file as follows:

### ) Backup

Back up Windows and application programs as a file (Recent. gho). Command is:

Ghost –clone,mode=pdump,src=1:1,dst=d:\Recent.gho -fx sure -rb

## ) Restore

Restore types include **[General Windows]** and **[Windows and Application Programs].** If you select **[General Windows],** the system is restored to the general **Windows** operation condition. The command is:

Ghost.exe -clone,mode=pload,src=d:\Original.gho,dst=1:1 -fx -sure -rb

If you select **[Windows and Application Programs],** the latest backup file (Recent.gho) is restored, skipping the installation and setup of application programs.

For description of related parameters, refer to **[Introducing Ghosts Functions]**.

For more information about menu design, refer to Config.sys and Autoexec.bat under /Menu in the CD. You can also create a backup CD containing Ghost.exe and these two files.

## **Recover CD**

The following is a simple guide to create a recover CD:

1. First, create a recover floppy disk contains the following with any copy program such as "Easy CD Create" (Note 2) :

Bootable files (Command.com and Io.sys and MSDOS.SYS)

Config.sys (Configuration setup file)

Autoexec.bat (Auto-execution batch file)

Mscdex.exe (CD-Rom execution file)

Ghost.exe (Ghost execution file)

Oakcdrom.sys (ATAPI CD-ROM compatible driver)

The content of Config.sys is: DEVICE=Oakcdrom.sys /d:idecd001

- The content of Autoexec bat includes: MSCDEX.EXE /D:IDECD001 /L:Z Ghost.exe clone,mode=load,src=z:\original.gho,dst=1 -sure -rb
- 2. Write the backup image file (original.gho) of the entire hard disk or partition into the recover CD. Use the Recover CD to boot up the system and restore the backup files automatically.

For description of related parameters, refer to **[Introducing Ghosts Functions]**.

- Note: For more details about copy the creation program and method to create a recover CD, please refer to the releated software and its associated operating manual.
- Note: Ghost may be executed in interactive or in batch mode. Most of the Ghost switches are used to assist in batch mode operation. To list switches, type ghost.exe -h.

# Appendix E

## E-1 POST CODES (Optional)

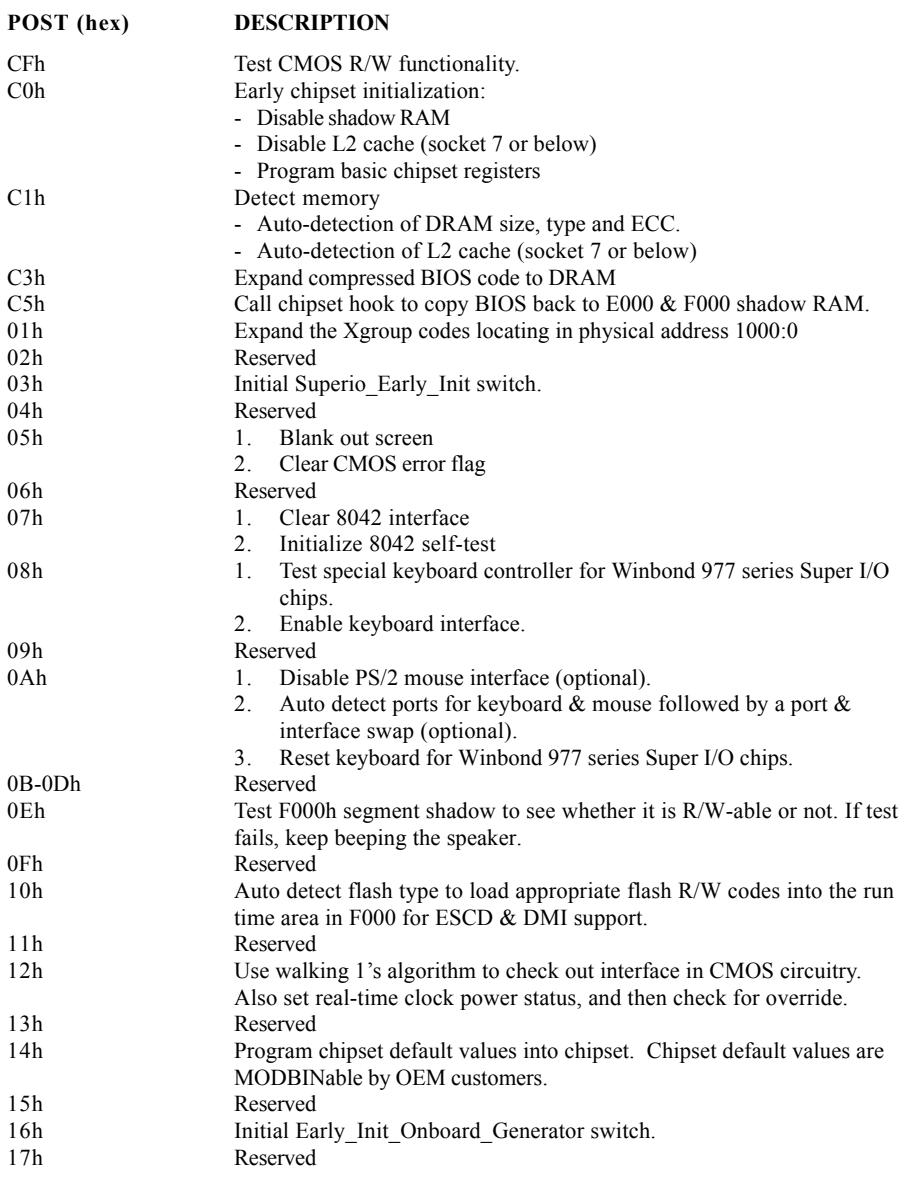

## **Appendix**

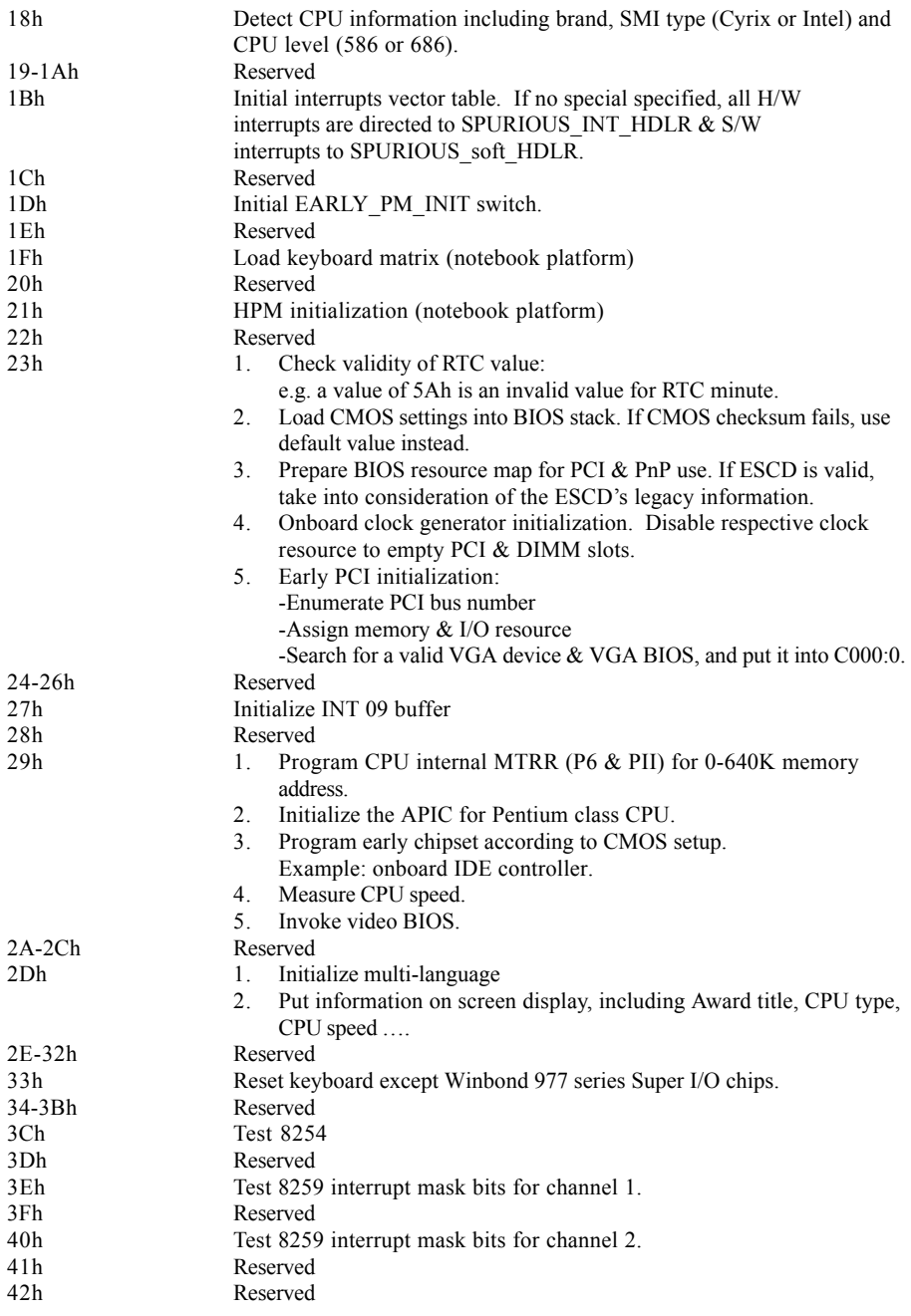

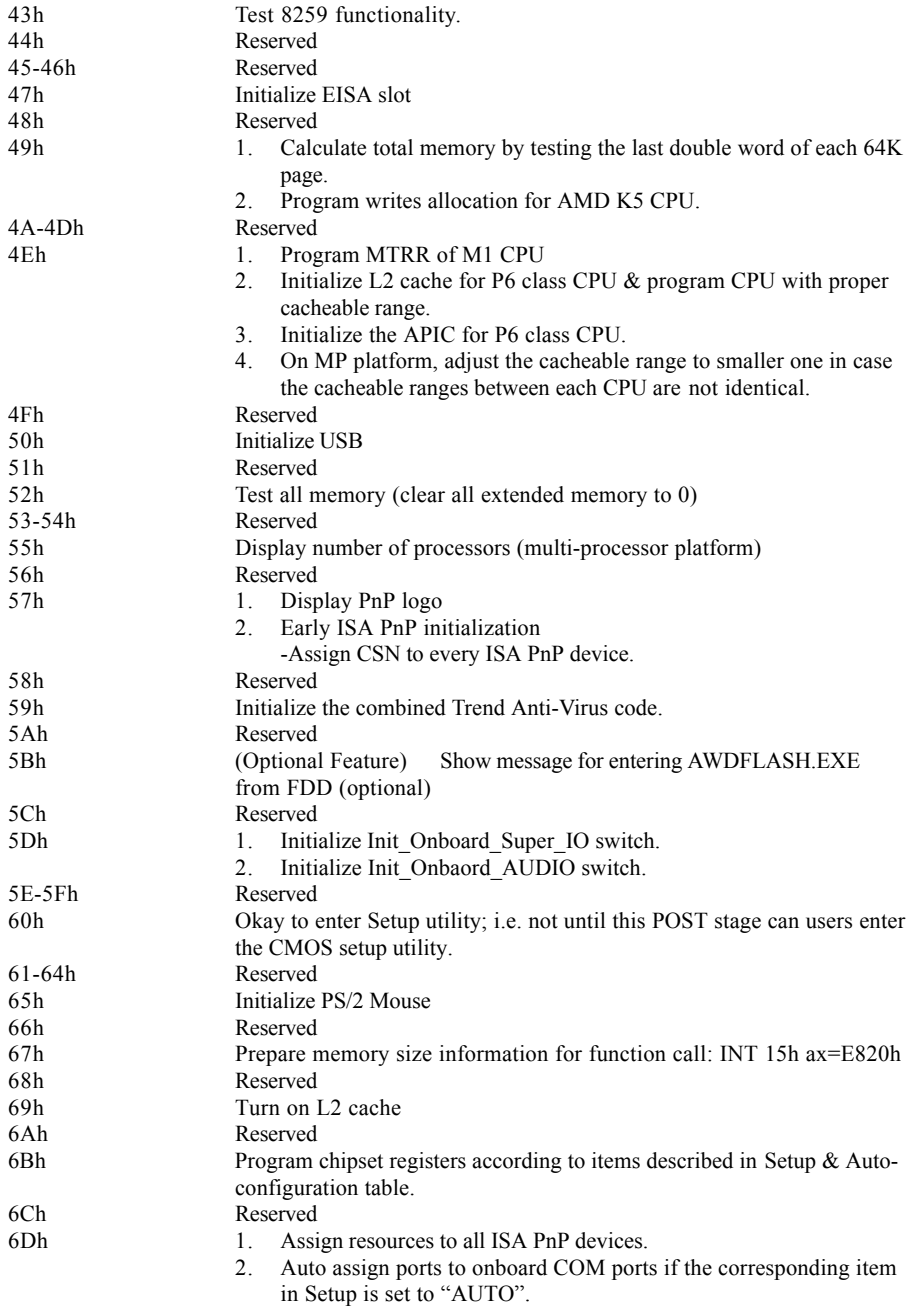

## **Appendix**

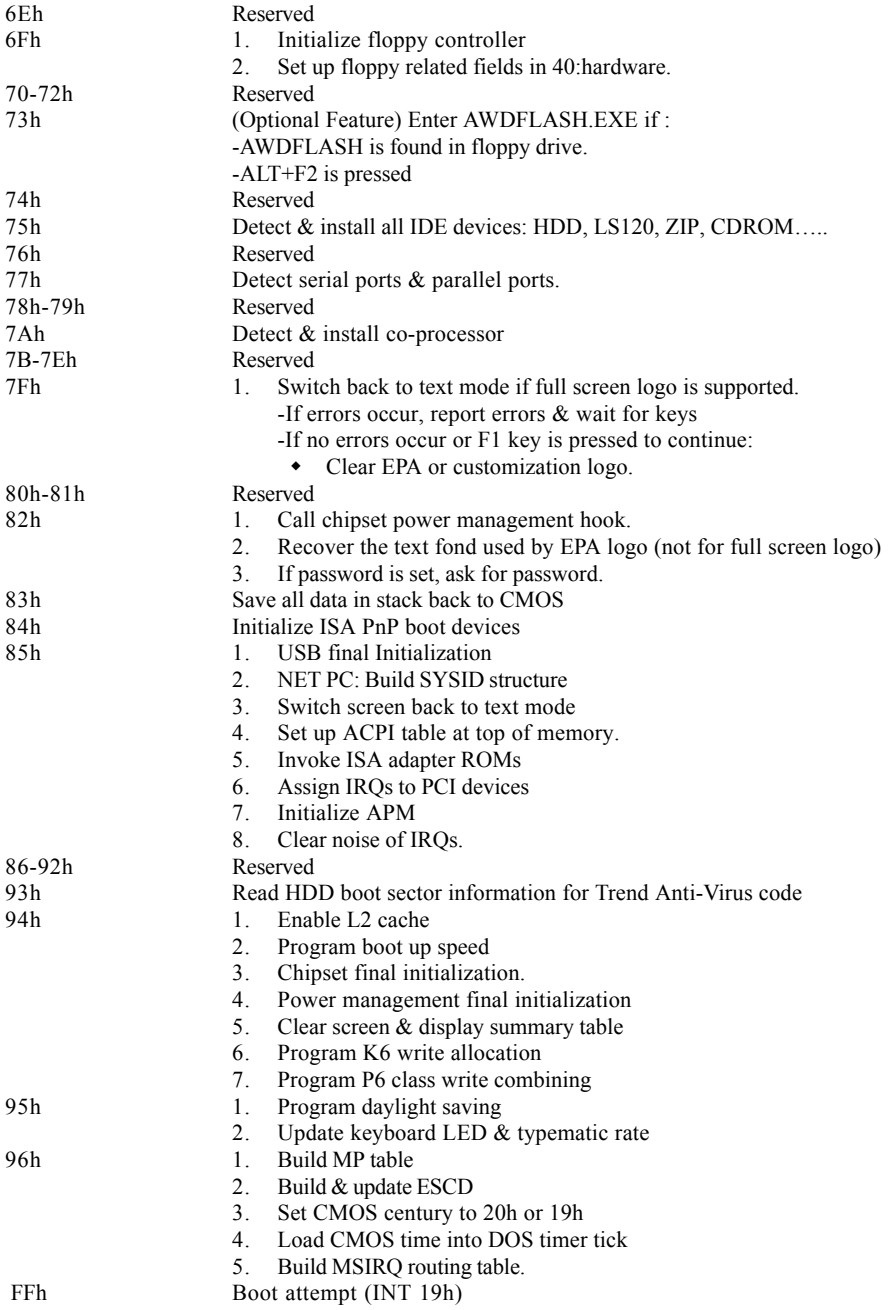